# 구급차 기록관리 시스템(AiR) 사용자 매뉴얼

**Ambulance** 

**information** 

&

**Records** 

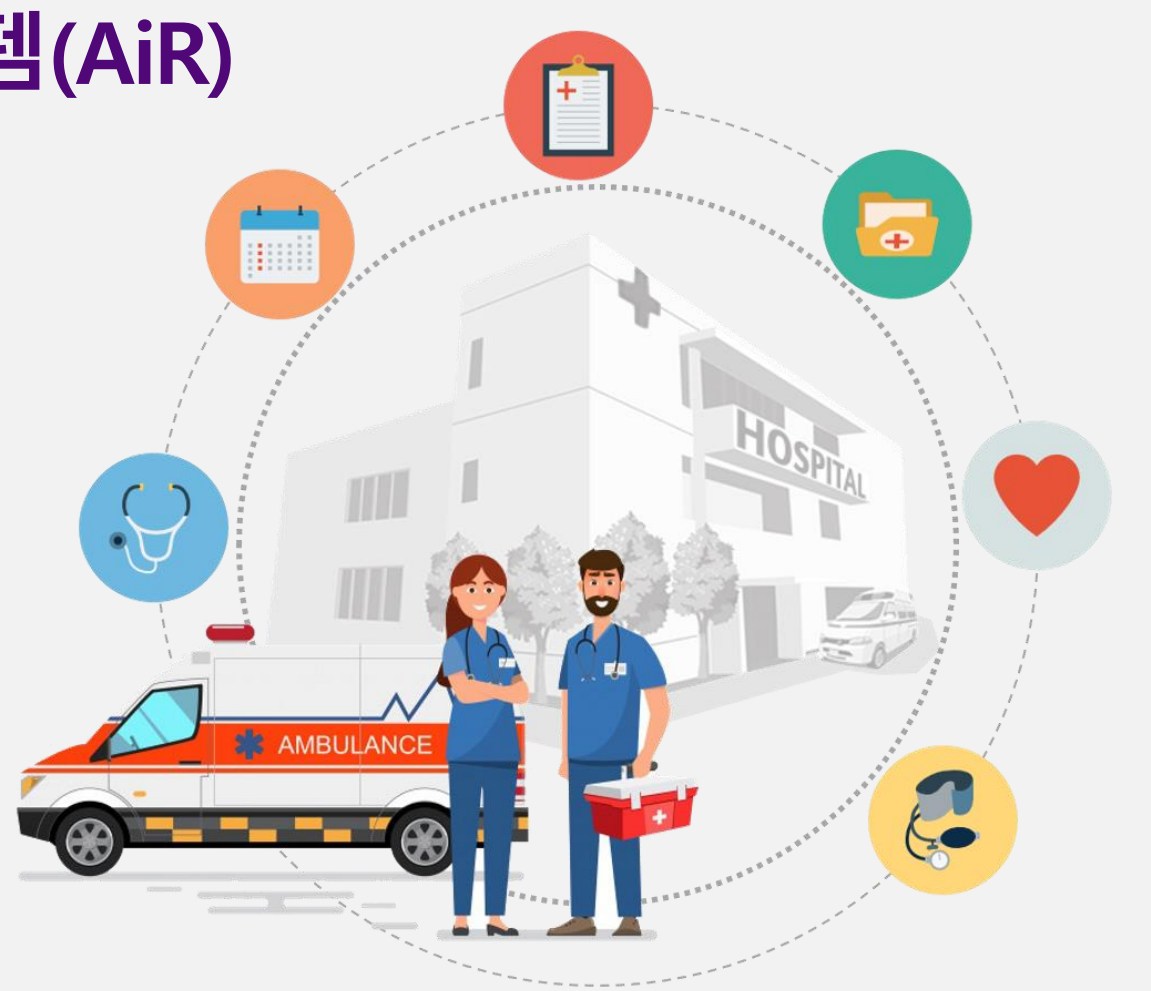

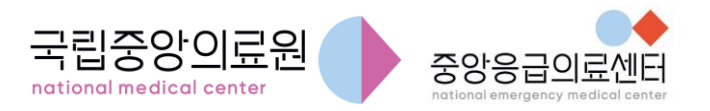

구급차 기록관리 시스템 사용자 매뉴얼

구급차 기록관리 시스템**(AiR)** 개요

# 구급차 기록관리 시스템(AiR) 개요

- **AiR(Ambulance information & Record): '**구급차 기록관리 시스템**'**
- 구급차의 운용기록 관리를 위한 시스템으로,

전용 ①어플리케이션**(APP)** 및 ②웹페이지**(WEB)**로 구성

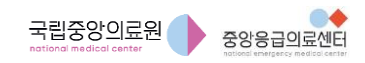

구급차 기록관리 시스템**(AiR)** 개요 **-** 흐름도

#### 구급차 기록관리 시스템(AiR) 개요 - 흐름도

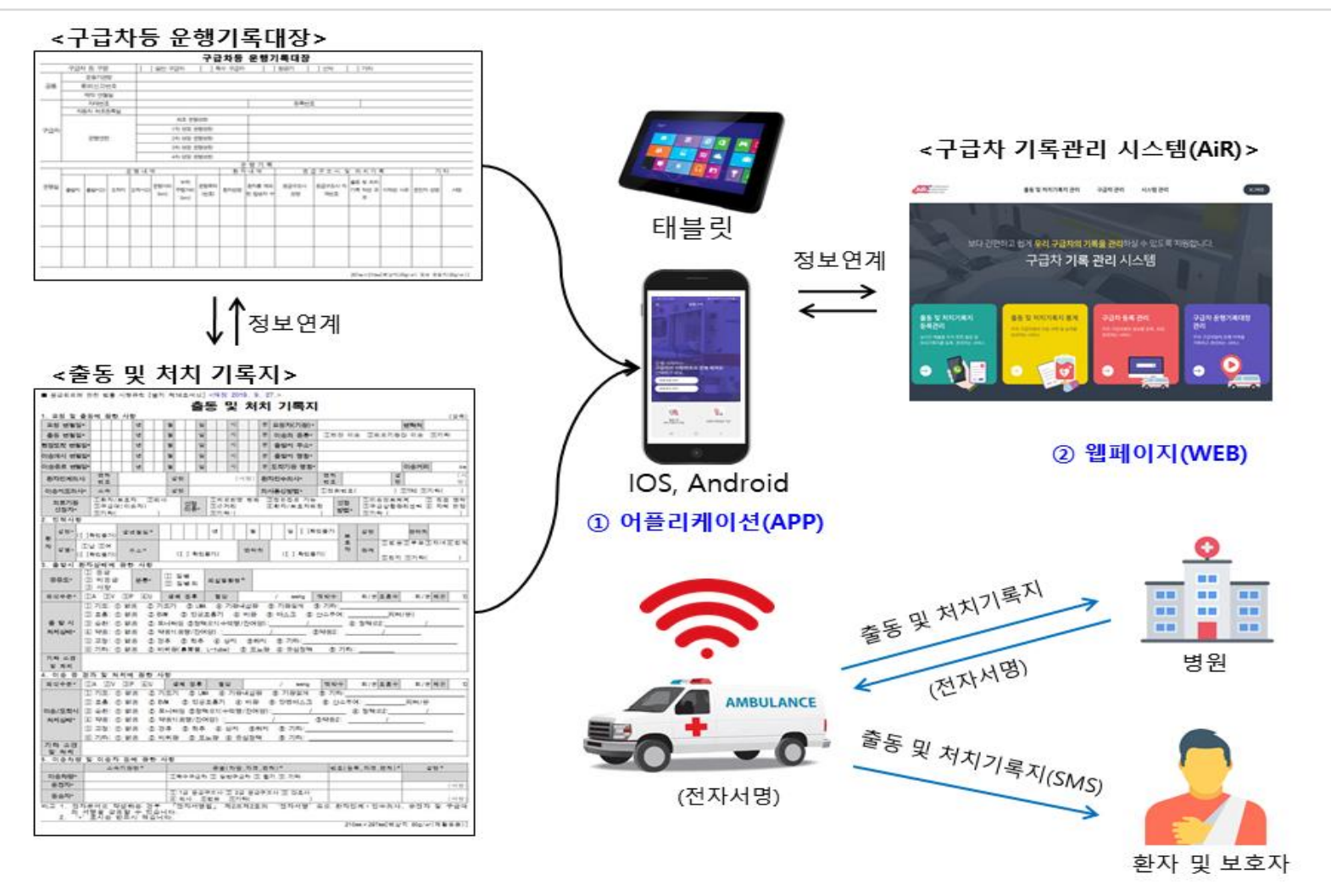

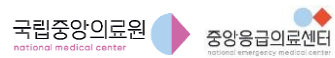

### 구급차 기록관리 시스템(AiR) 개요 – 주요 기능

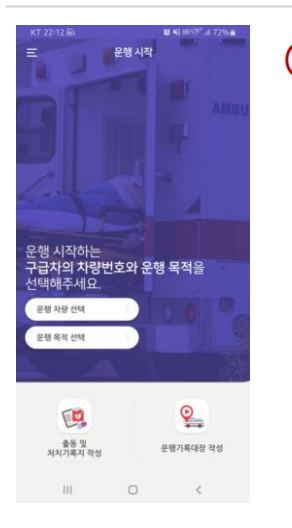

#### ① 어플리케이션**(APP)**

- 현장에서 실시간으로 운용기록 '작성∙등록∙조회∙삭제'가능
- 모든 운용기록에 대해 시스템 자동 연계 가능
- 전자서명 및 공인인증 기능
- SMS를 통해 환자 및 보호자에게 제공 가능
- '개인정보 수집 및 이용 동의서' 작성∙등록 가능
- 'PUSH 메시지' 전송 기능
- '구급차 요금미터장치 검정결과' 조회 가능

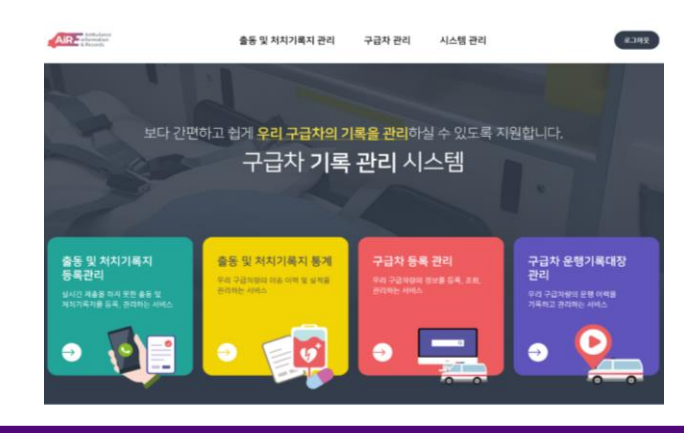

#### ② 웹페이지**(WEB)**

- 구급차 운용기록 입력∙조회∙출력 등 정보관리 가능
- 구급차 운용기록 데이터 관리체계 개선 및 로그인 계정 연동
- 의료기관에서 이송 환자에 대한 정보 조회 및 확인 가능
- 구급차 운용기록에 대한 이송이력 및 실적관리(통계) 가능

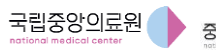

구급차 기록관리 시스템 사용자 매뉴얼 정도 2000 MB 기업 기업 <mark>회원가입</mark>

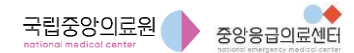

회원가입

#### 계정**(ID/PW)** 관리

- 실사용자(구급차 탑승자) 개인 계정(ID/PW) 사용
	- '출동 및 처치기록지' 작성 시 '공인인증' 절차가 필요하여, 개인 계정 사용 필수!
	- 「통합응급의료정보 인트라넷(http:portal.nemc.or.kr)」 계정과 동일

#### 회원 가입

• 신규 사용자는 반드시 회원 가입 후, 관할 응급의료지원센터의 승인 이후 이용 가능**!**

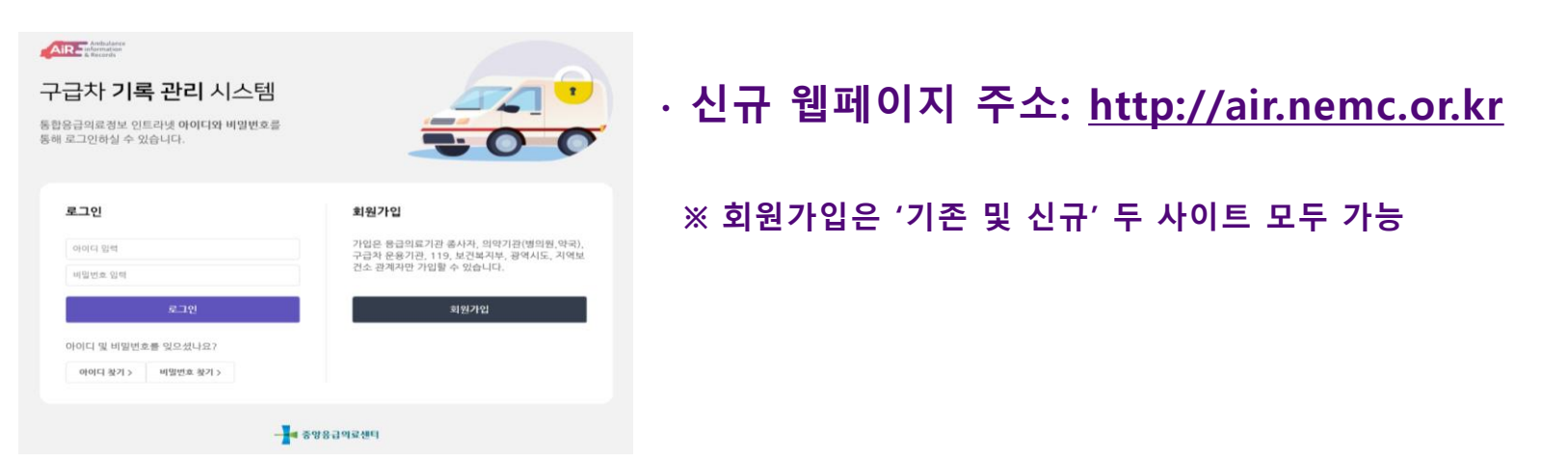

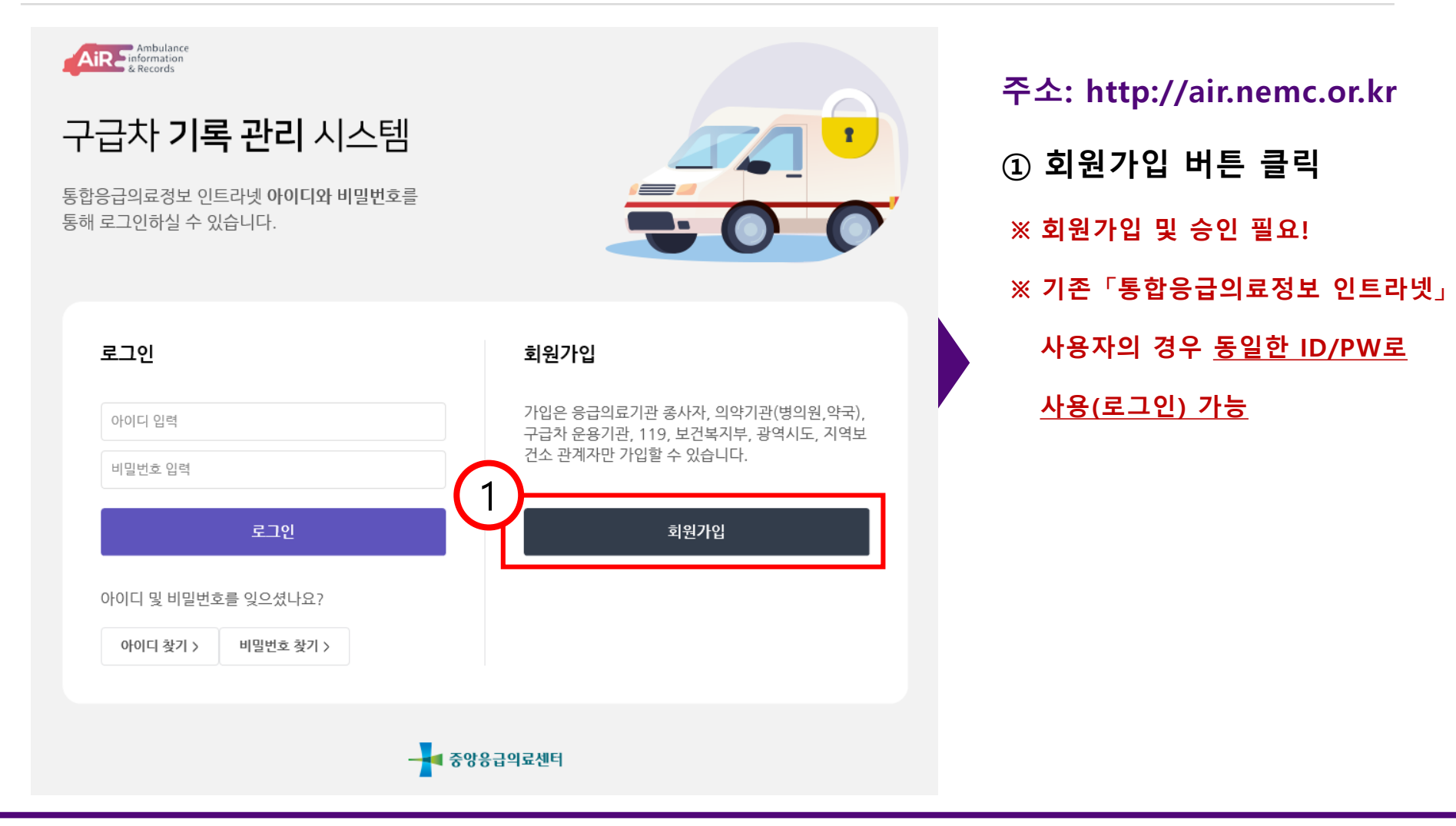

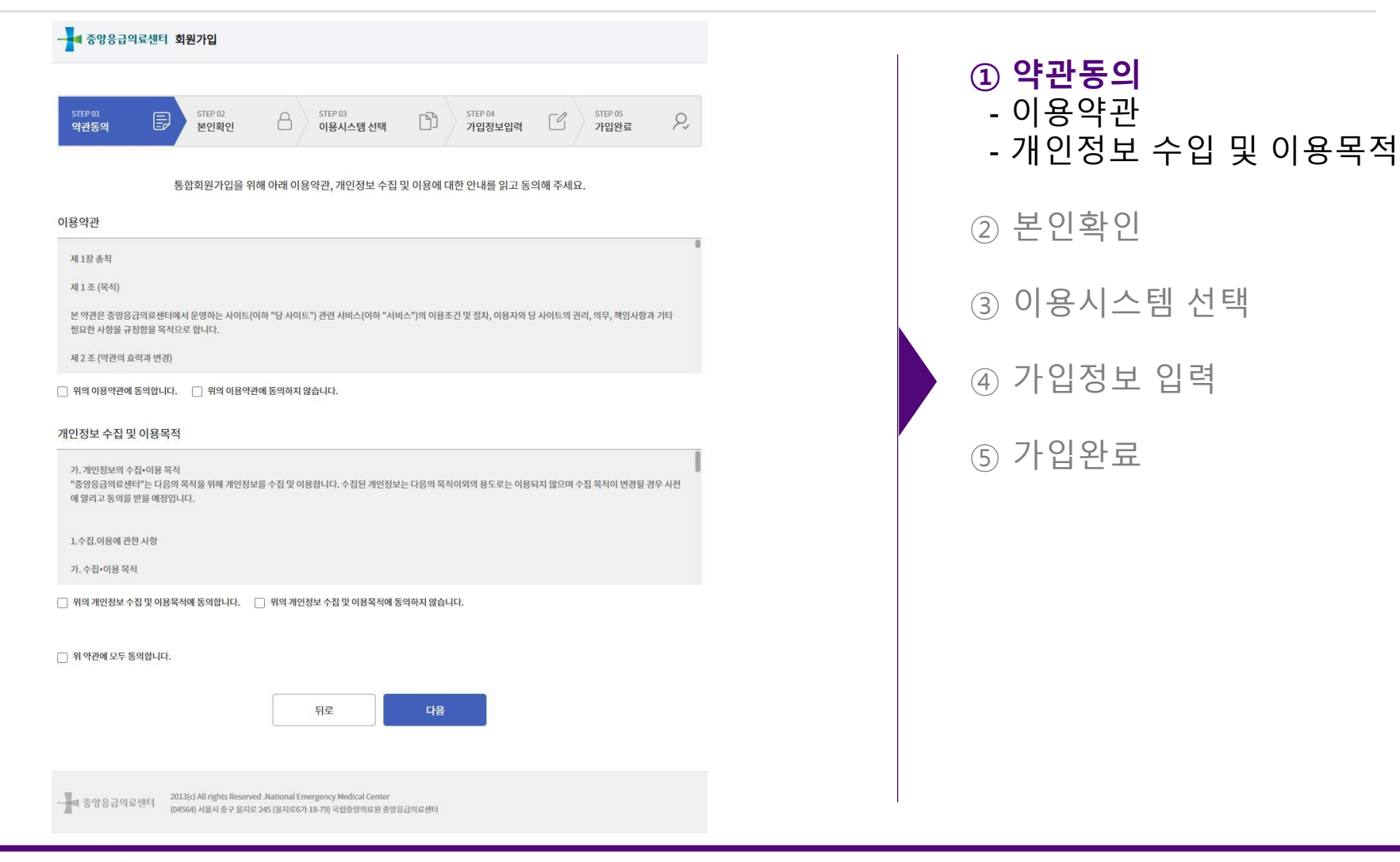

 $\bullet\bullet$ 

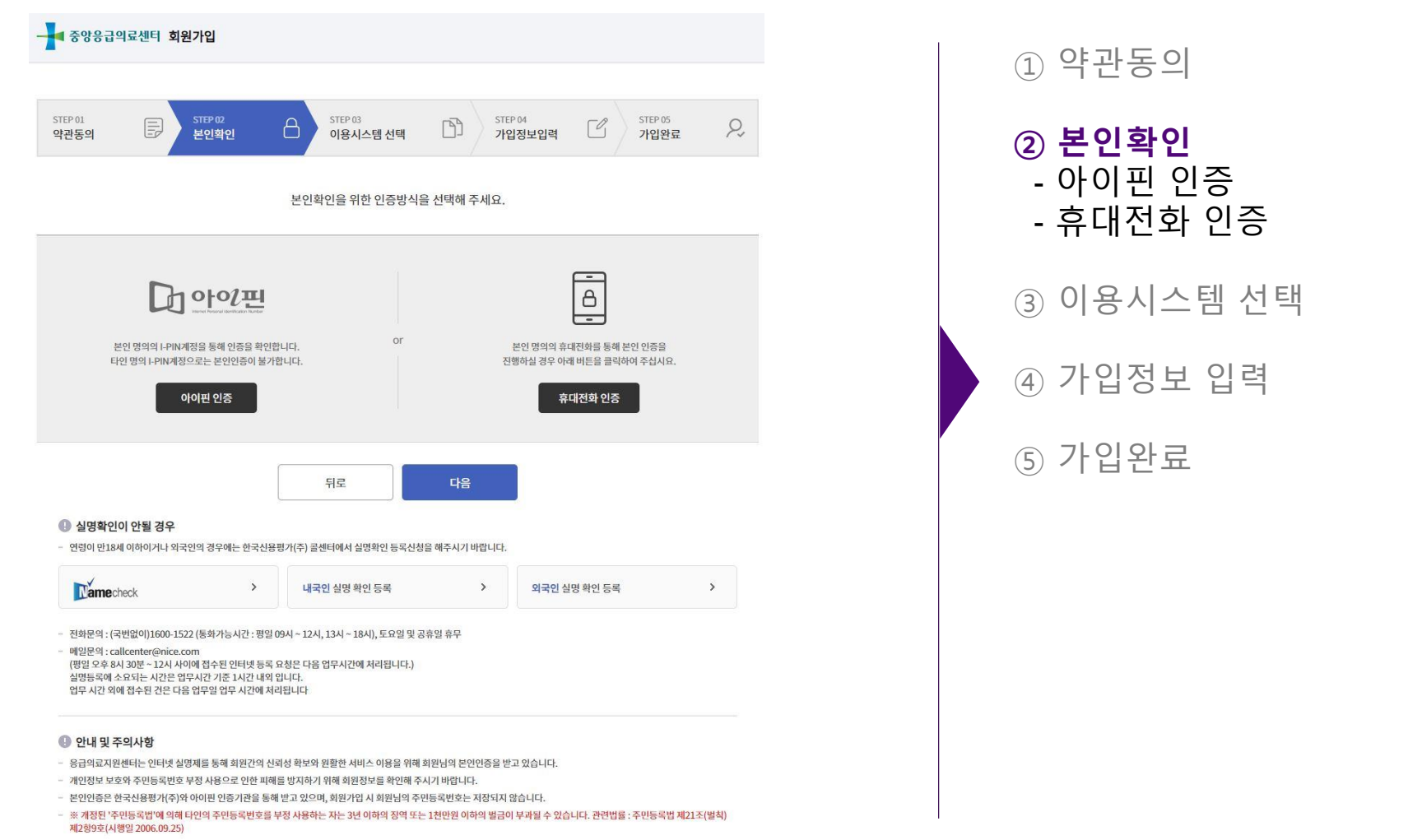

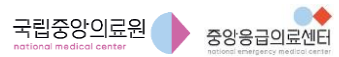

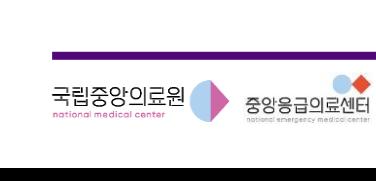

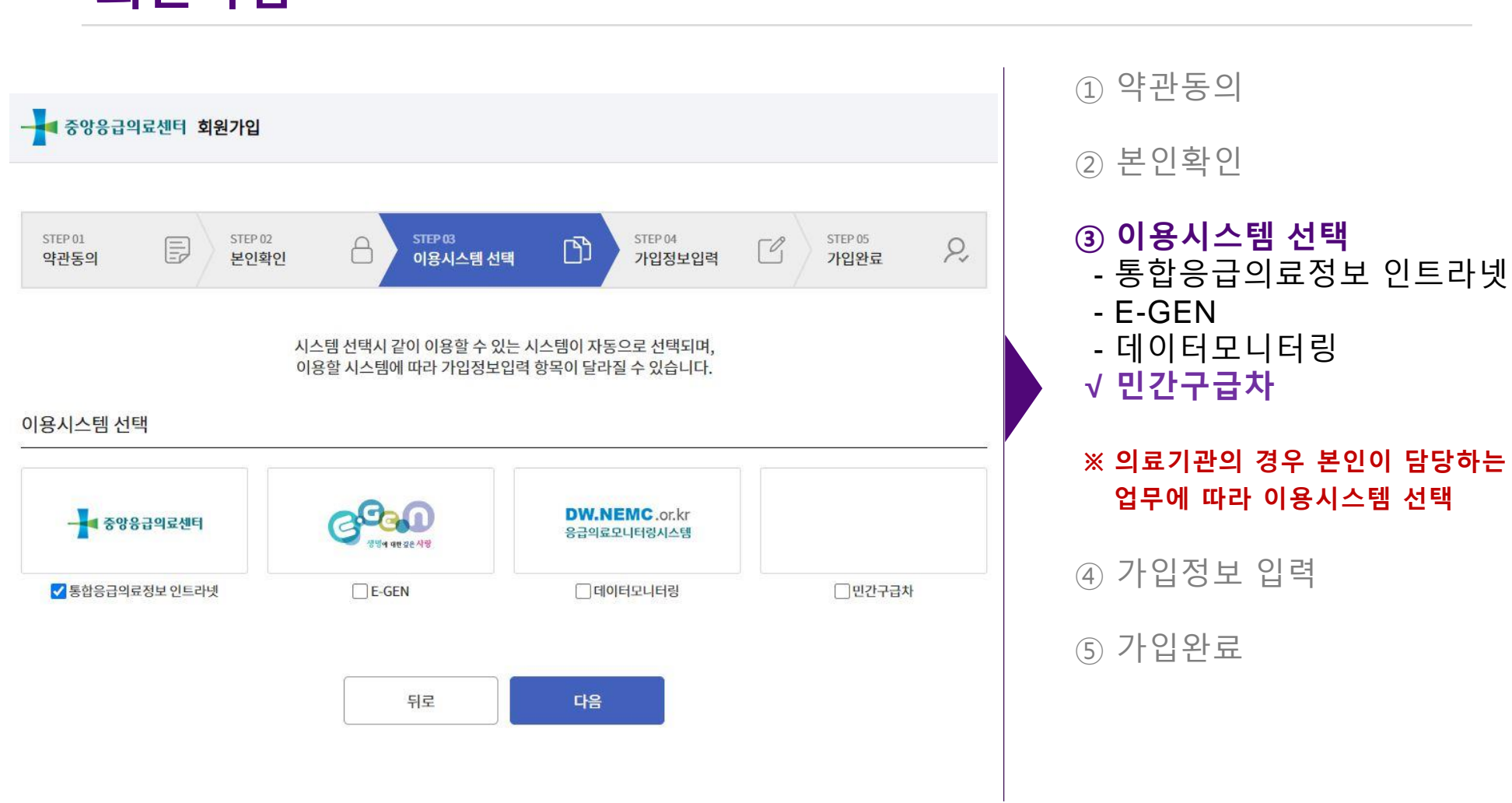

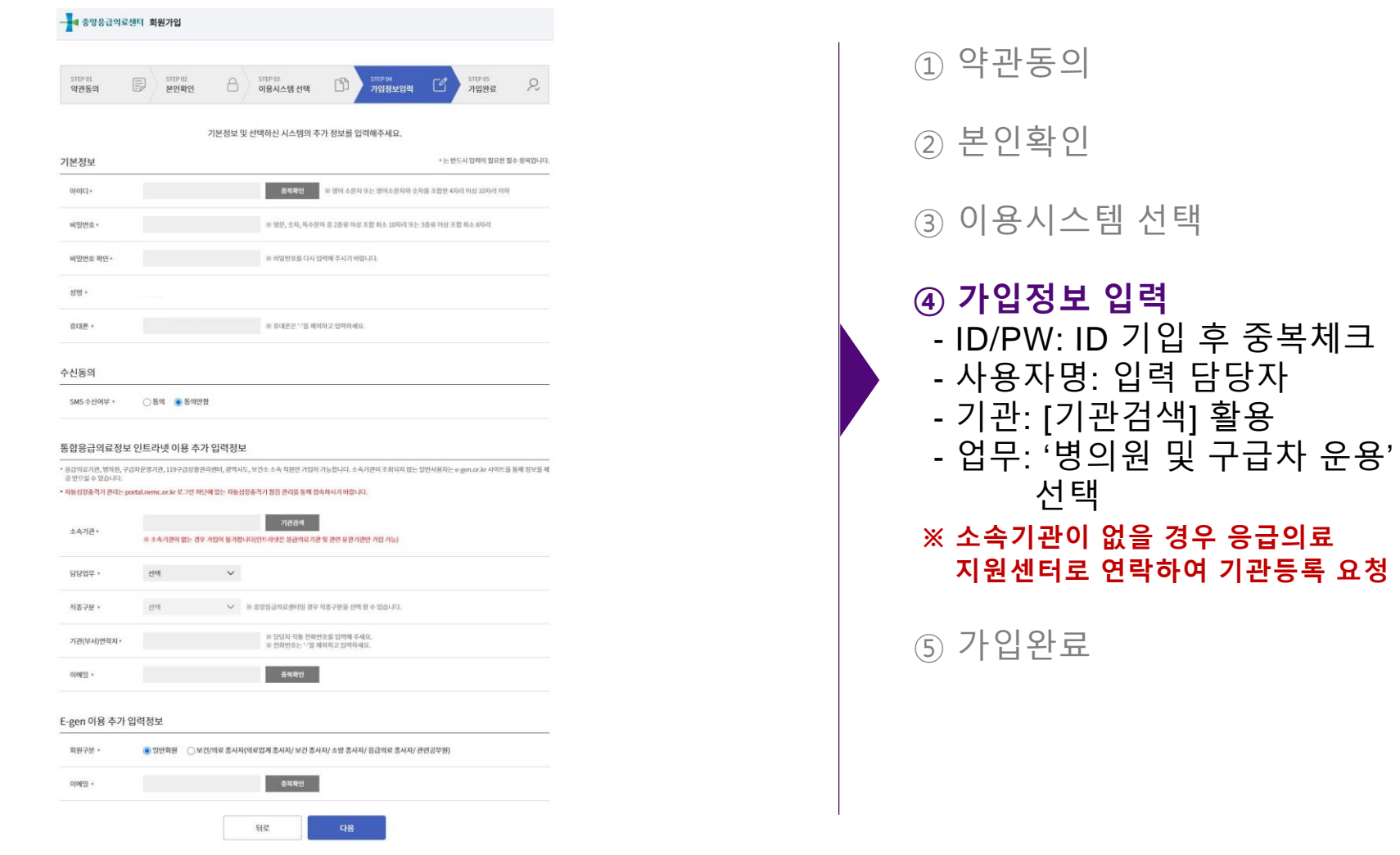

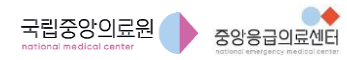

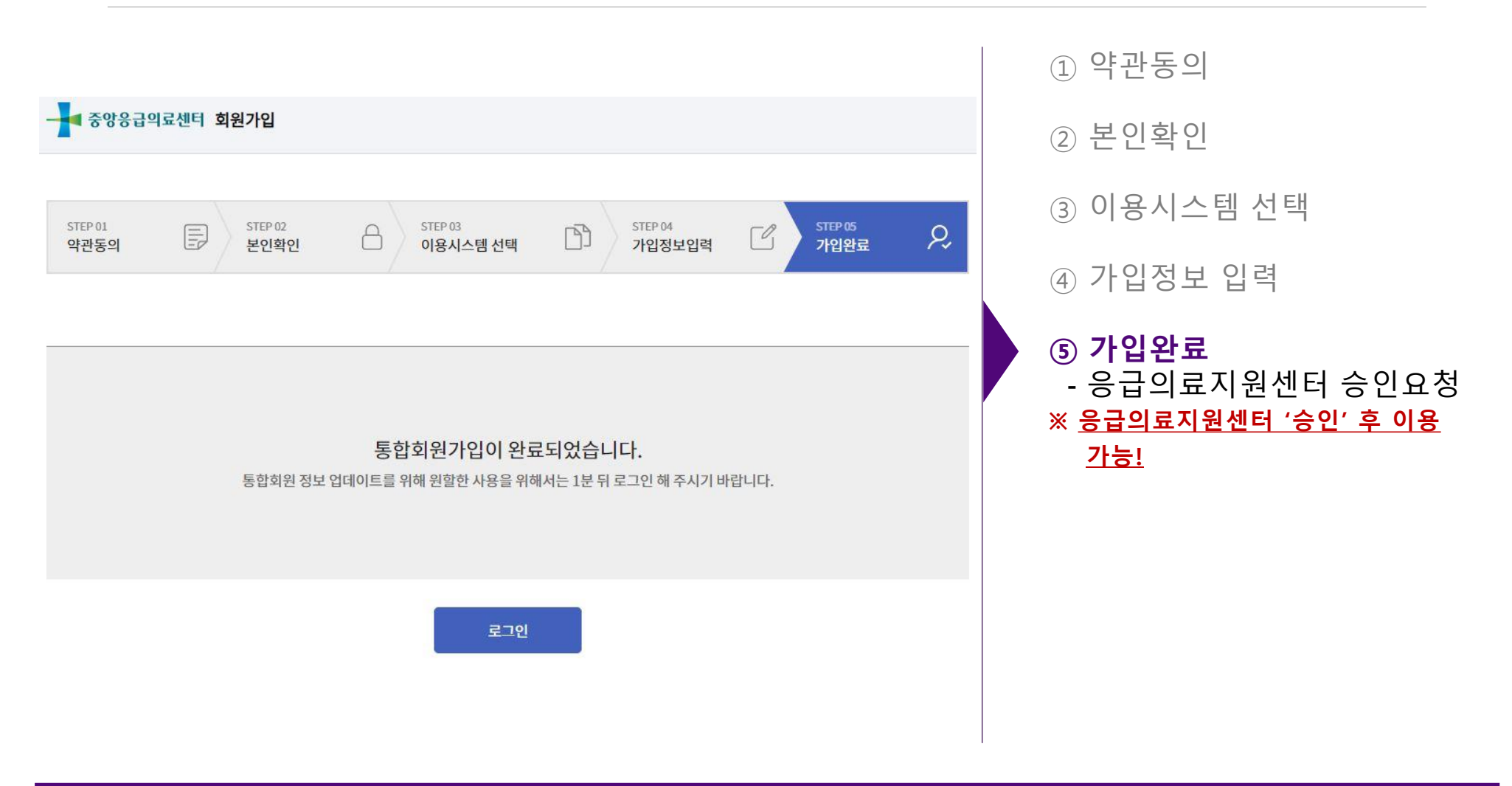

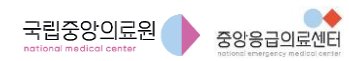

구급차 기록관리 시스템 사용자 매뉴얼 모바일 앱**(APP)** 사용법

## 모바일 앱(APP) 사용법

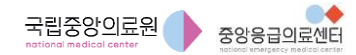

#### 구급차 기록관리 시스템 사용자 매뉴얼 모바일 앱**(APP)** 사용법 **-** 로그인

#### 로그인

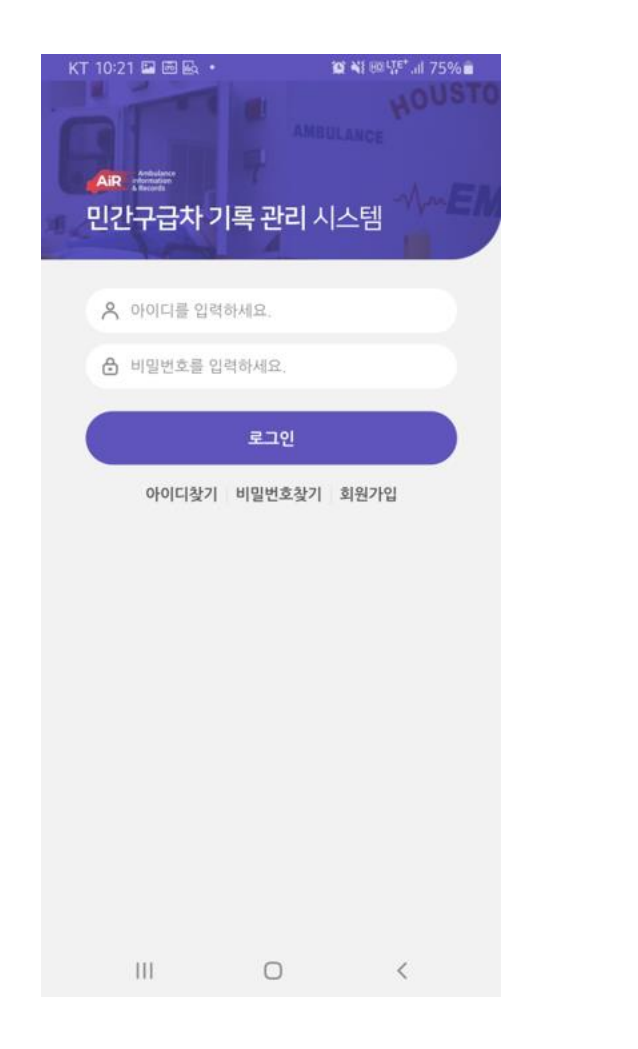

① 통합응급의료정보 인트라넷 회원정보(ID/PW)로 로그인 ※ 회원가입 및 승인 필요! ※ 기존 「통합응급의료정보 인트라넷」 사용자의 경우 동일한 ID/PW로 사용(로그인) 가능

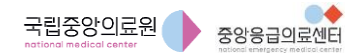

구급차 기록관리 시스템 사용자 매뉴얼 모바일 앱**(APP)** 사용법 **–** 좌측 슬라이드 메뉴 소개

#### 좌측 슬라이드 메뉴 소개

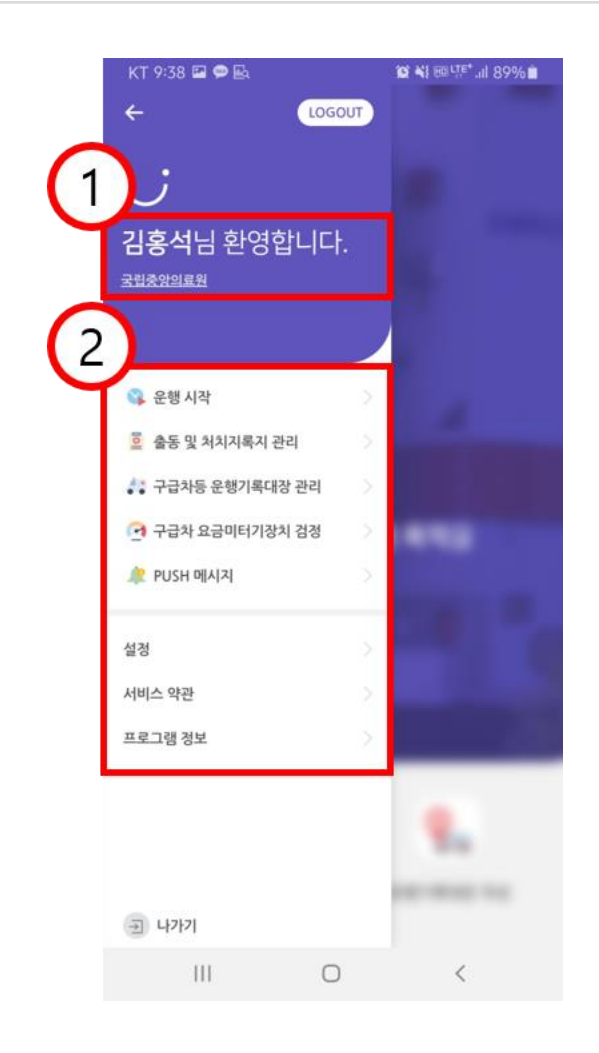

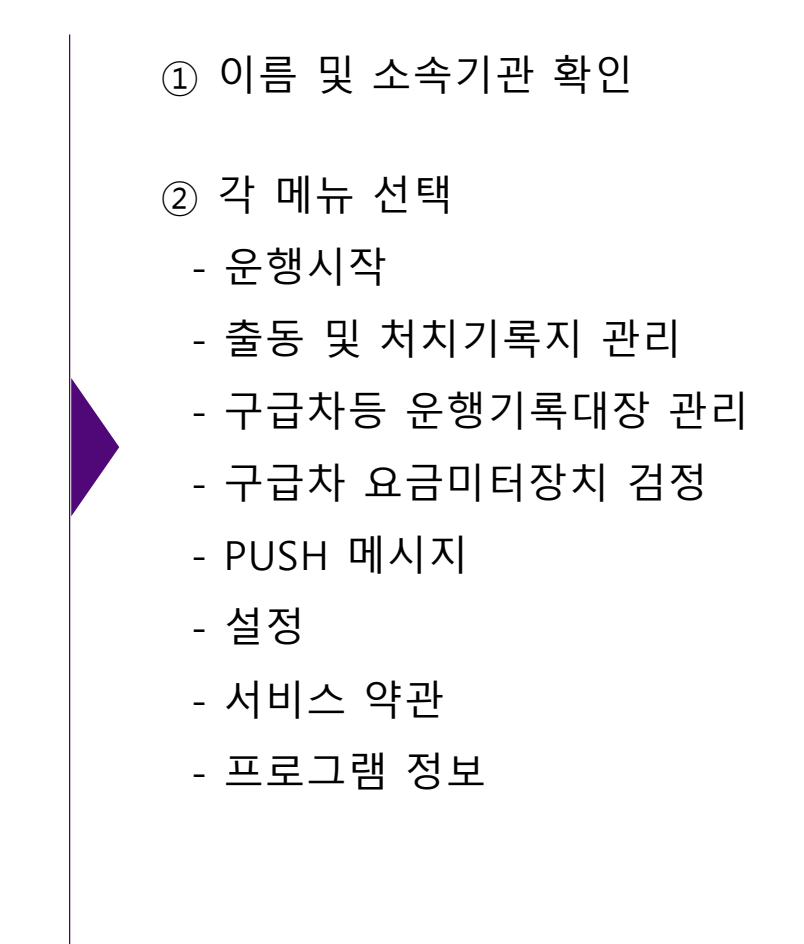

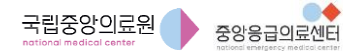

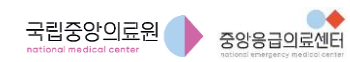

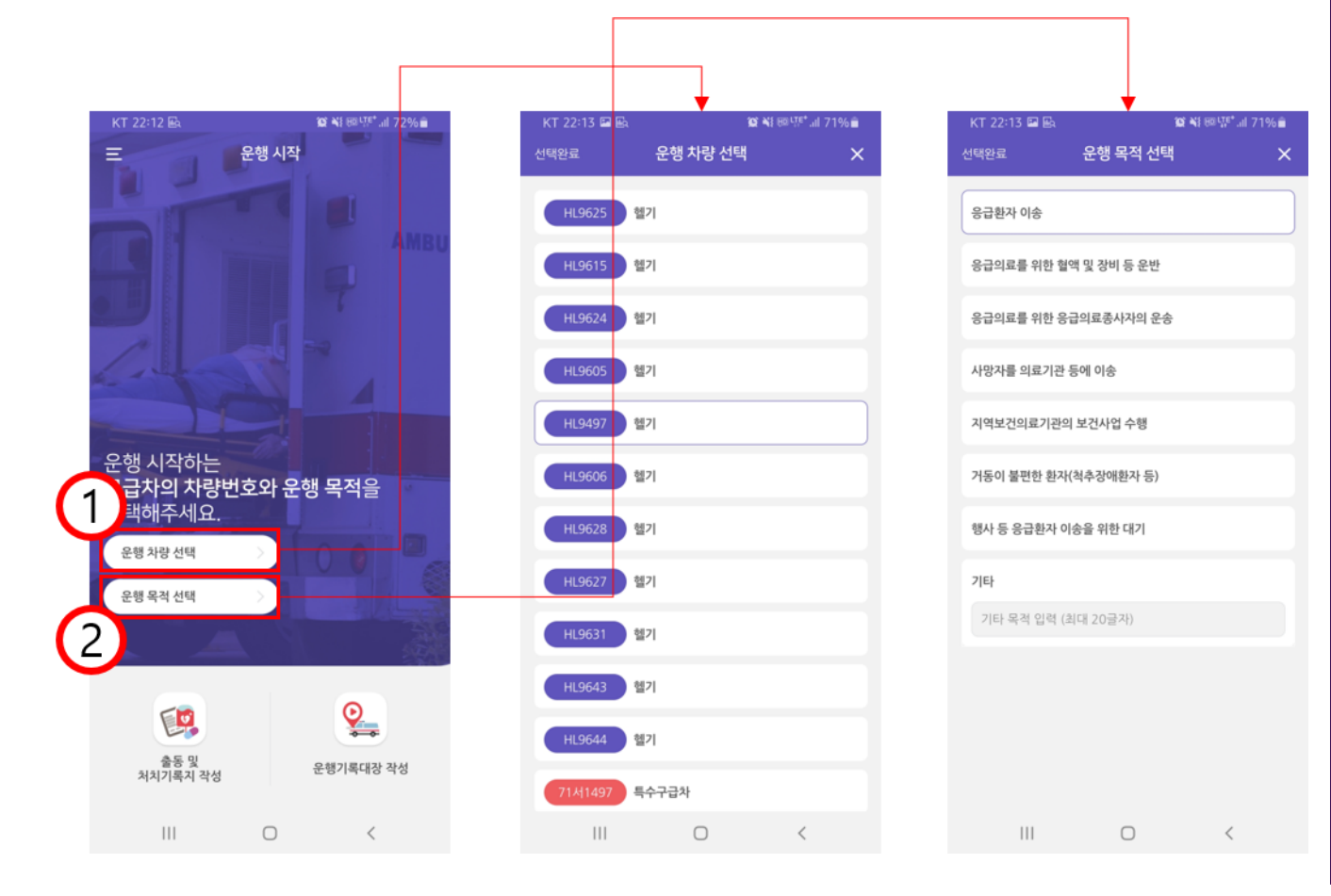

#### (다른 용도에의 사용 금지) 및 같은 법 시행규칙 제37조 (구급차등의 용도) 중에서 선택 1) 응급환자 이송 2) 응급의료를 위한 혈액 및 장비 등 운반 3) 응급의료를 위한 응급의료종사자 운송 4) 사망자를 의료기관 등에 이송 5) 지역보건의료기관의 보건사업 수행 6) 거동이 불편한 환자(척추장애환자 등) 7) 행사 등 응급환자 이송을 위한 대기 ※ "기타"의 경우 관리(주유∙정비) 등을 위한 목적으로 운행 시 선택

- 「응급의료에 관한 법률」제45조

① 운행 차량 선택

② 운행 목적 선택

운행 시작

구급차 기록관리 시스템 사용자 매뉴얼 모바일 앱**(APP)** 사용법 **–** 출동 및 처치기록지 작성 **1/5** 

### 출동 및 처치기록지 작성 1/5

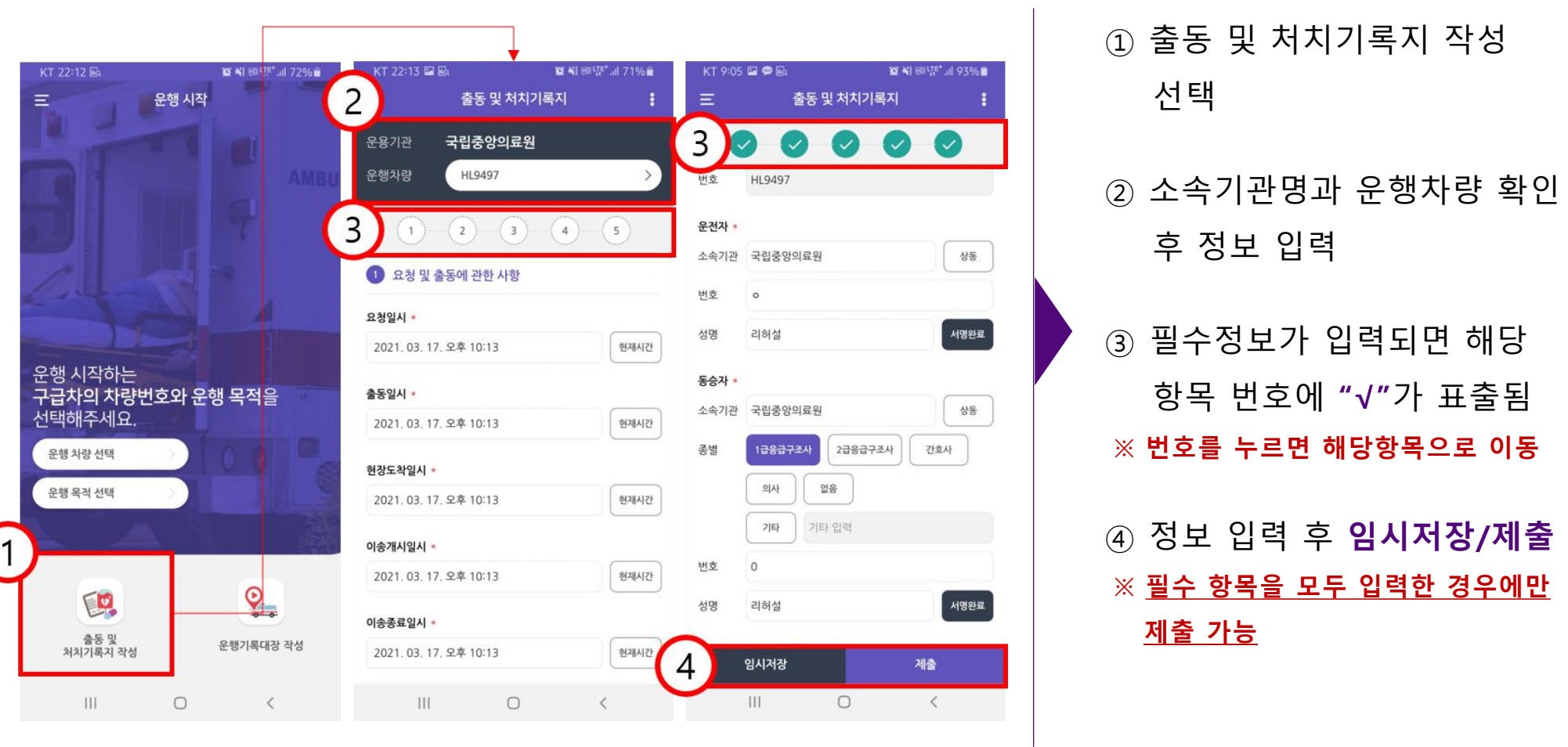

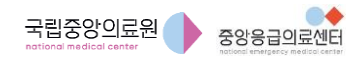

구급차 기록관리 시스템 사용자 매뉴얼 모바일 앱**(APP)** 사용법 **–** 출동 및 처치기록지 작성 **2/5** 

### 출동 및 처치기록지 작성 2/5

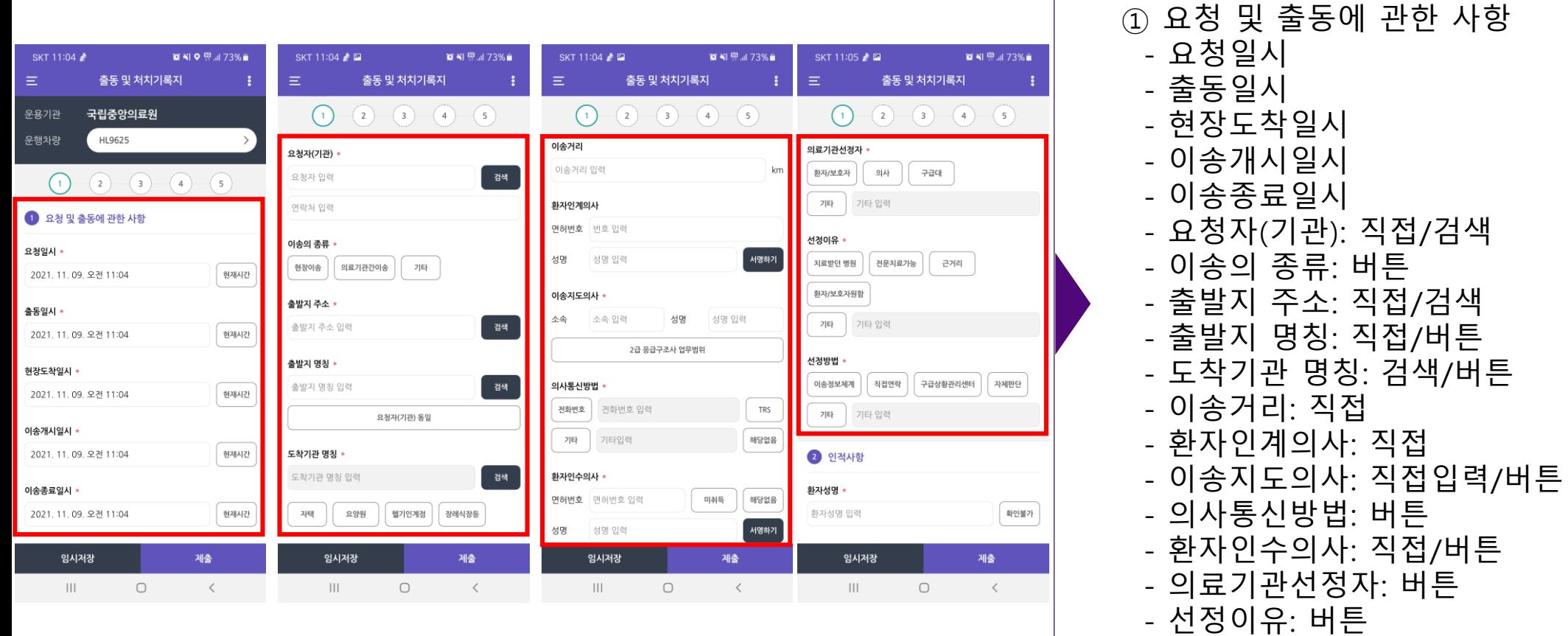

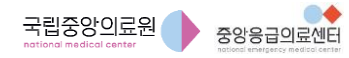

- 선정방법: 버튼

구급차 기록관리 시스템 사용자 매뉴얼 모바일 앱**(APP)** 사용법 **–** 출동 및 처치기록지 작성 **3/5** 

### 출동 및 처치기록지 작성 3/5

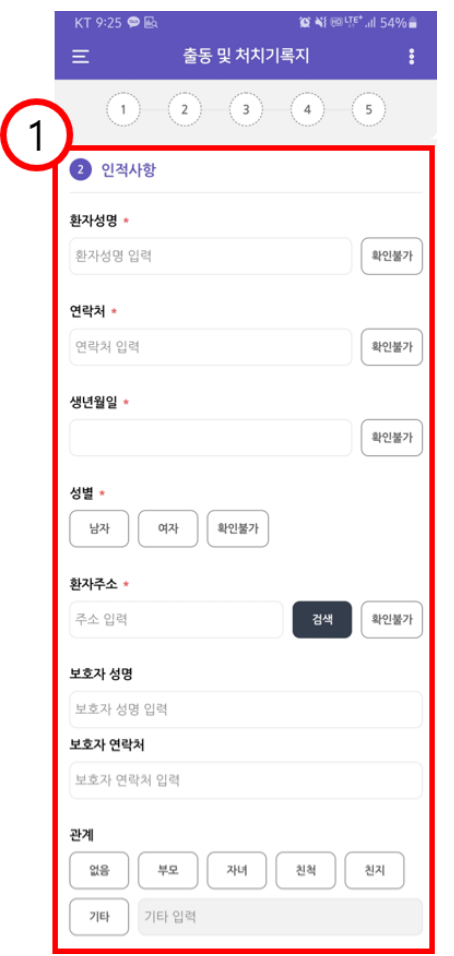

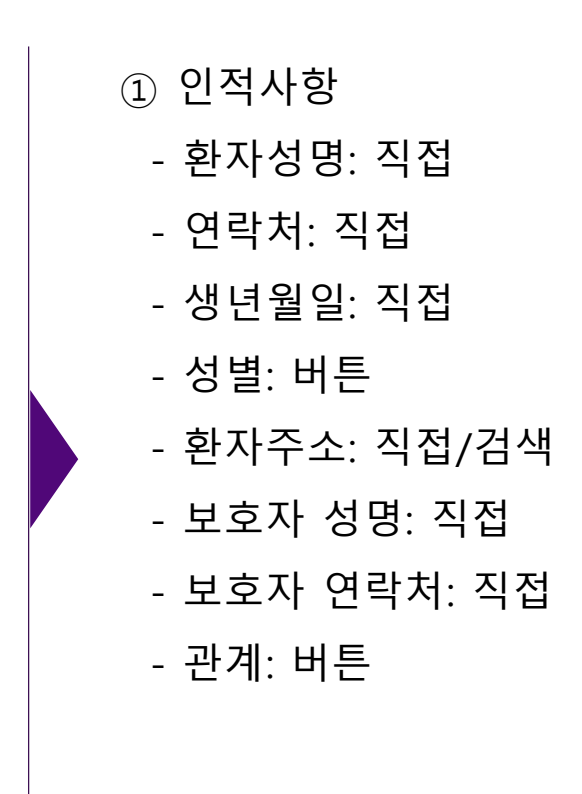

구급차 기록관리 시스템 사용자 매뉴얼 모바일 앱**(APP)** 사용법 **–** 출동 및 처치기록지 작성 **4/5** 

### 출동 및 처치기록지 작성 4/5

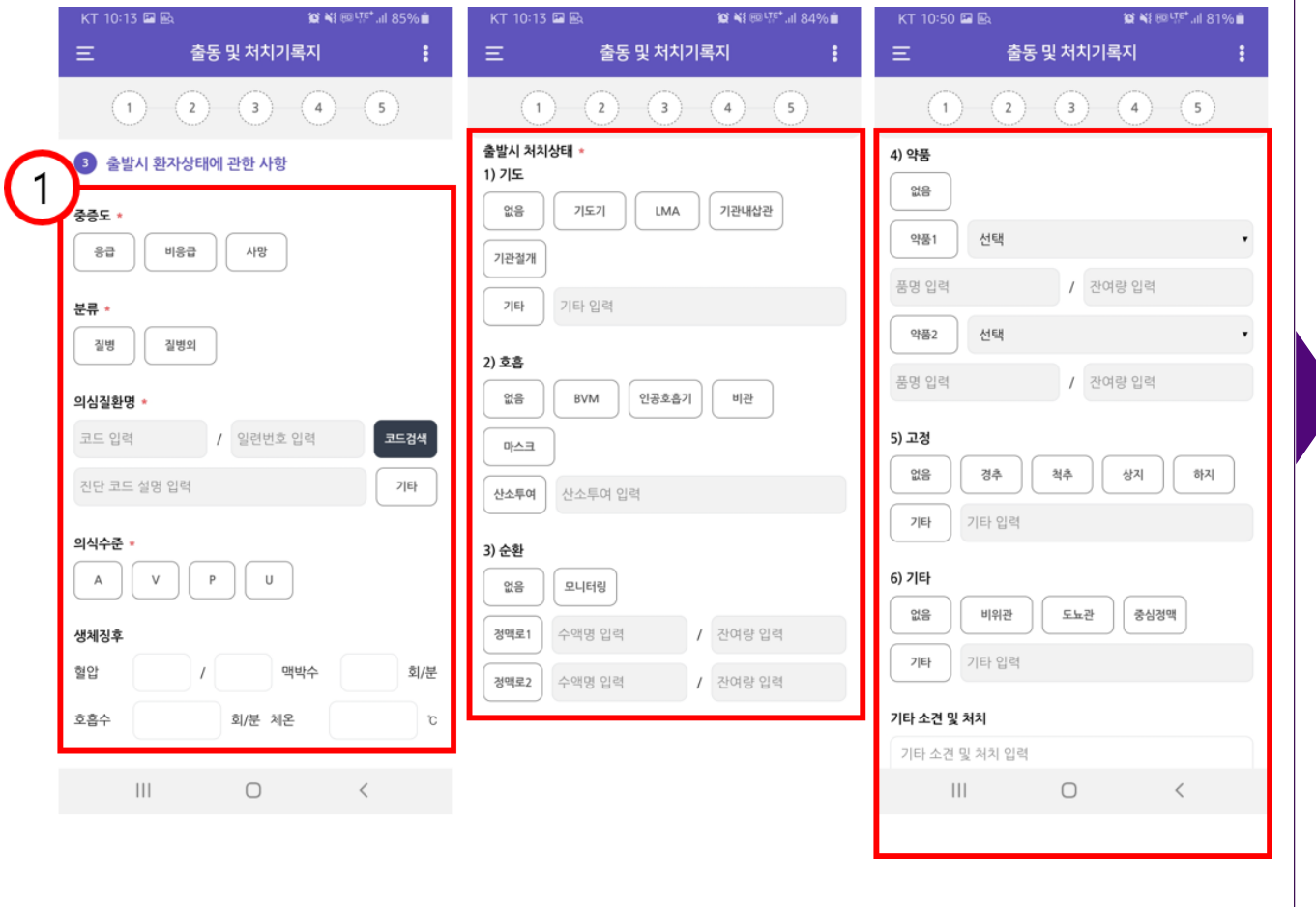

① 출발시 환자상태에 관한 사항 - 중증도: 버튼 - 분류: 버튼 - 의심질환명: 버튼 - 의식수준: 버튼 - 생체징후: 직접 - 출발시 처치상태: 버튼 ※ 이송 중 경과 및 처치에 관한 사항도 동일한 방법으로 작성

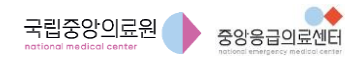

구급차 기록관리 시스템 사용자 매뉴얼 모바일 앱**(APP)** 사용법 **–** 출동 및 처치기록지 작성 **5/5** 

### 출동 및 처치기록지 작성 5/5

번호

소속  $\mathbf{L}$ 

성명

동승 소속 종병

번호 성명

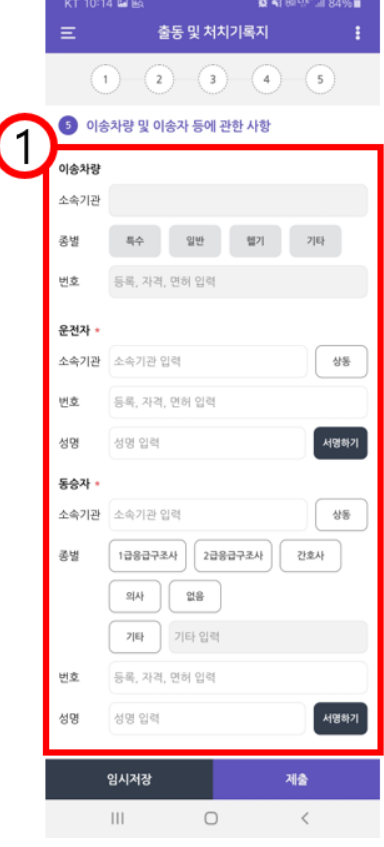

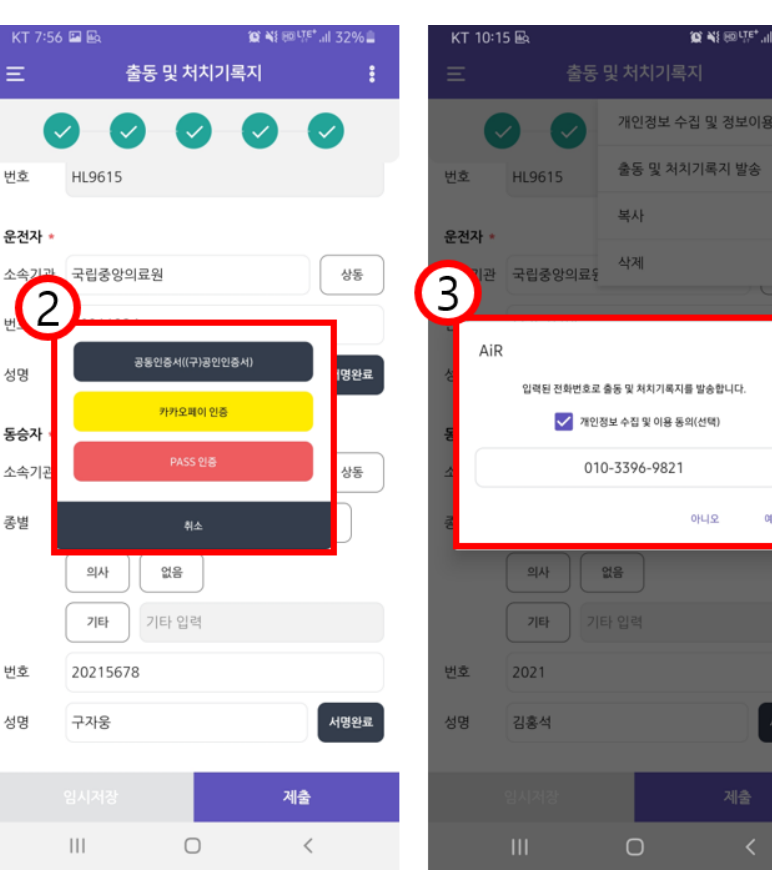

- ① 이송차량 및 이송자등에 관한 사항 - 이송차량: 자동 - 운전자: 버튼 - 동승자: 버튼 ② 기록지 정보 입력 후 제출 시 인증서를 통한 본인인증 - 공동인증서: (구)공인인증서 - 카카오페이 인증 - PASS 인증
- ③ 본인인증 후 제출된 기록지를 환자/보호자 휴대폰으로 SMS 발송 - 출동 및 처치기록지에 입력된
	- 휴대폰 번호로 전송

구급차 기록관리 시스템 사용자 매뉴얼 모바일 앱**(APP)** 사용법 **–** 출동 및 처치기록지 관리

### 출동 및 처치기록지 관리

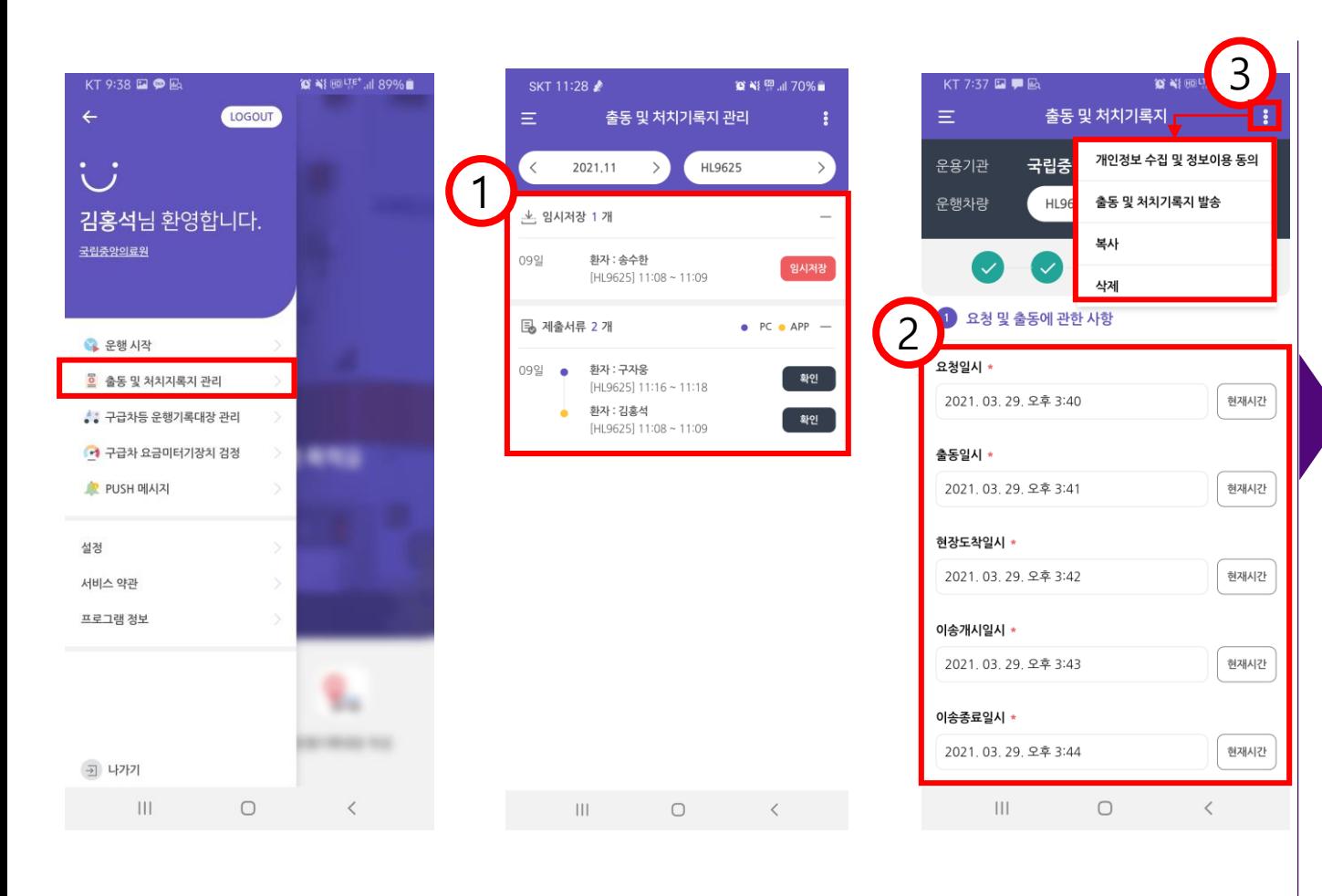

① 임시 저장 및 제출된 출동 및 처치기록지 리스트 확인

② 목록 중 선택하여 상세내용 확인 후 임시저장 및 제출 ※ 기 제출한 기록지는 임시저장 불가!

③ 우측 메뉴(:) 버튼 - 개인정보 수집 및 이용 동의 ('영상정보처리기기' 영상 수집 동의) - 출동 및 처치기록지 발송 - 복사 - 삭제

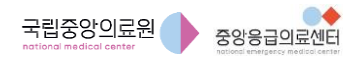

구급차 기록관리 시스템 사용자 매뉴얼 모바일 앱**(APP)** 사용법 **–** 개인정보 수집 및 정보이용 동의

#### 개인정보 수집 및 정보이용 동의

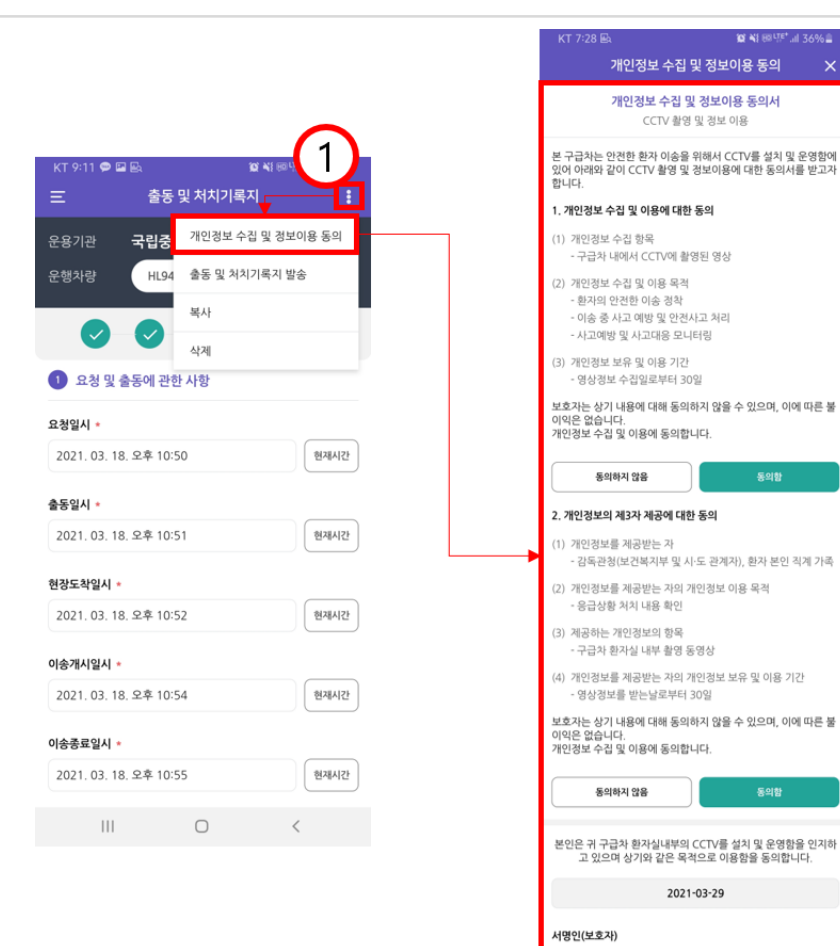

동의학

.<br>서명하기

확인

 $\, < \,$ 

**Bio IDIN** 

취소

 $|||$ 

 $\circ$ 

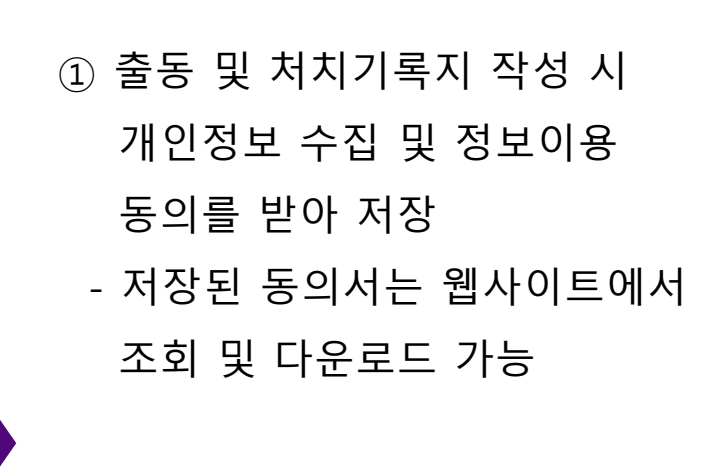

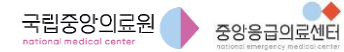

### 출동 및 처치기록지 SMS 발송

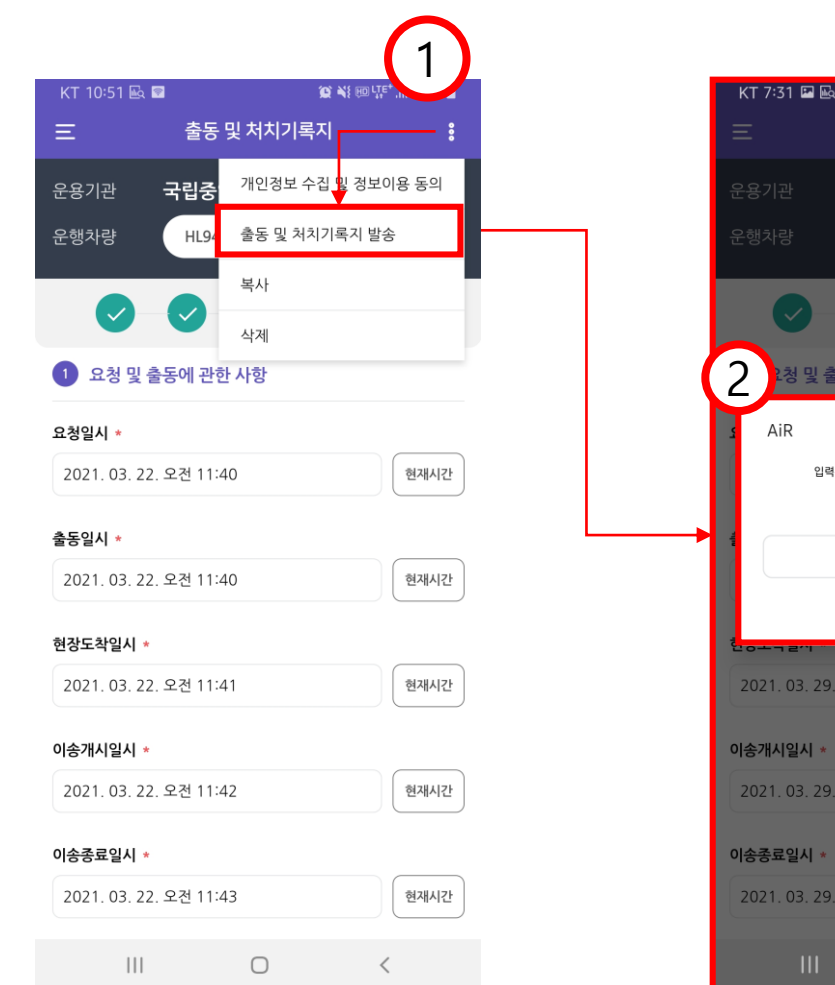

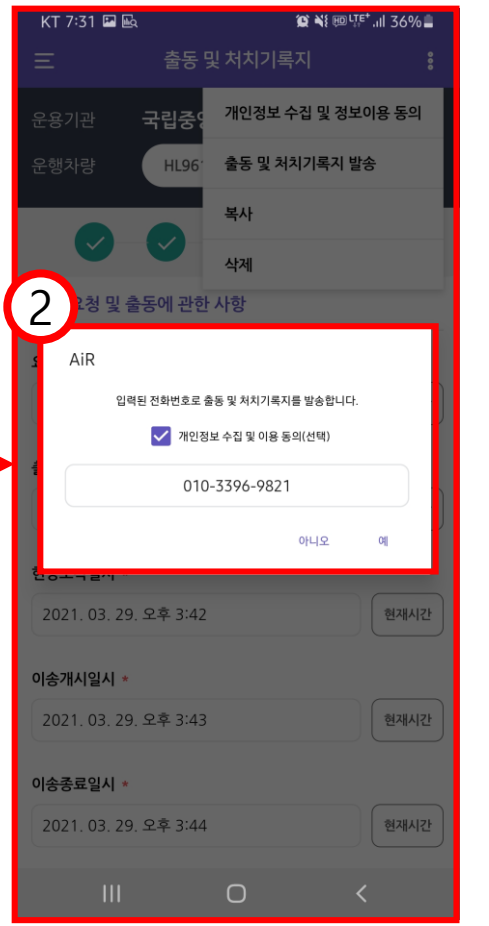

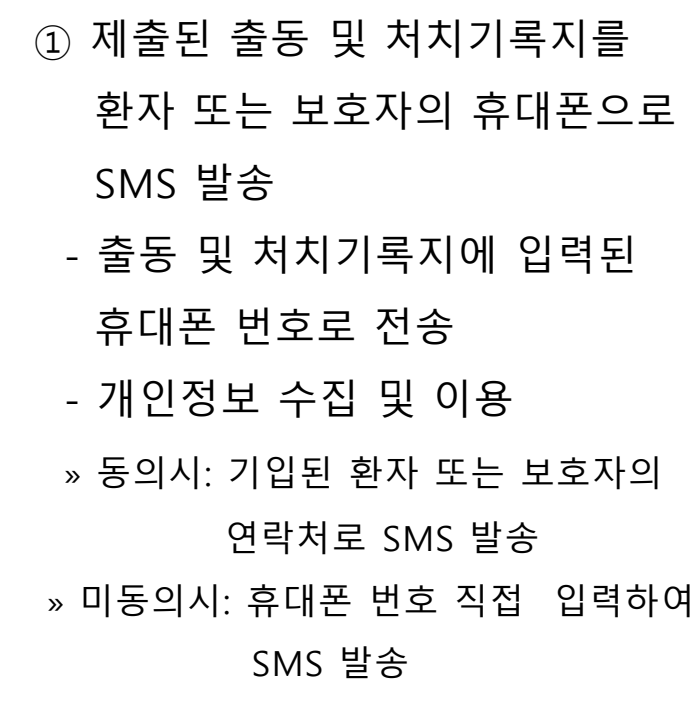

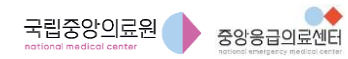

구급차 기록관리 시스템 사용자 매뉴얼 모바일 앱**(APP)** 사용법 **–** 구급차등 운행기록대장 작성

### 구급차등 운행기록대장 작성

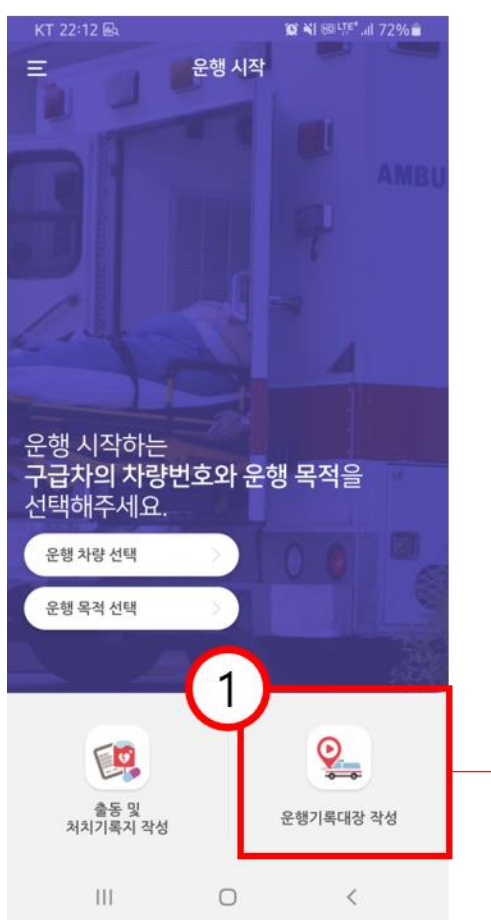

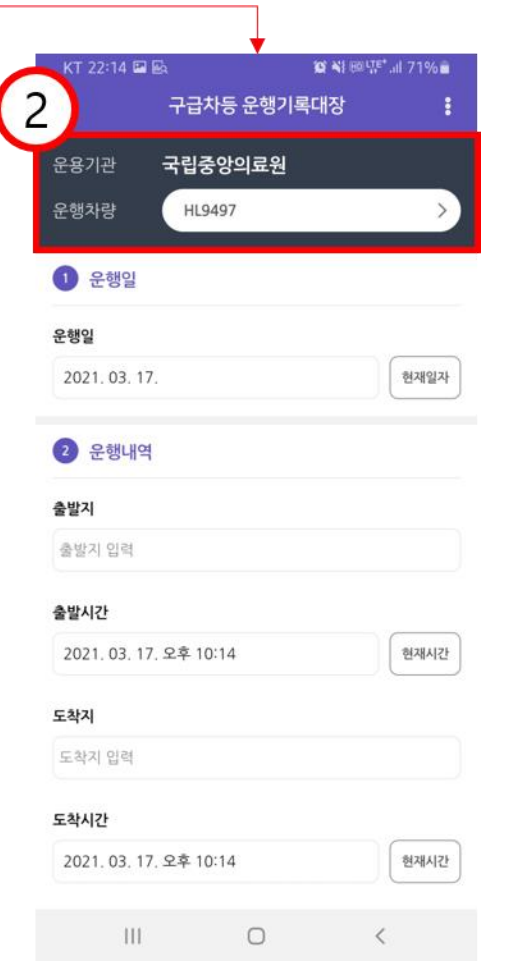

#### ① 구급차등 운행기록대장 작성

- 소속기관명과 운행차량 확인 후 정보 입력

구급차 기록관리 시스템 사용자 매뉴얼 모바일 앱**(APP)** 사용법 **–** 구급차등 운행기록대장 관리 **1/2**

### 구급차등 운행기록대장 관리 1/2

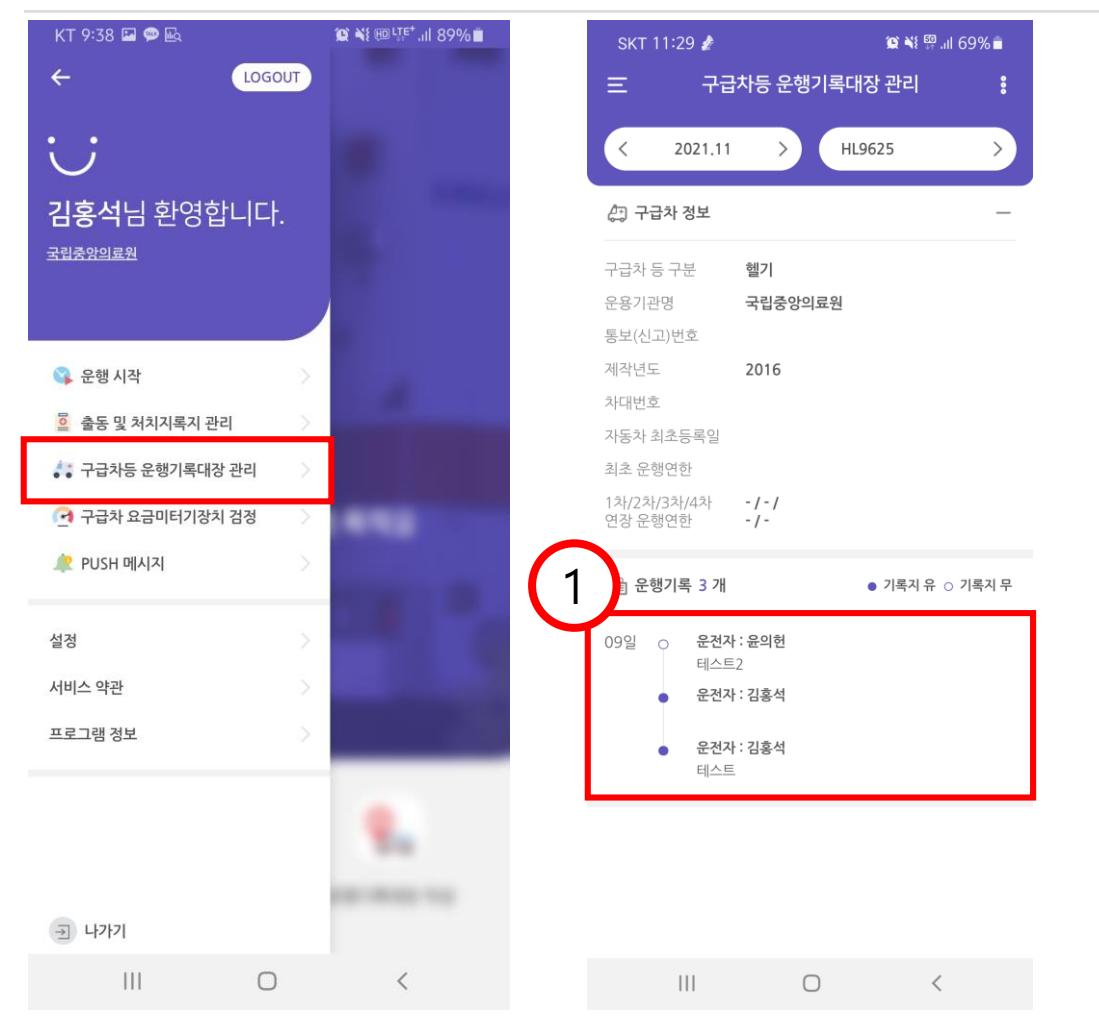

#### ① 출동 및 처치기록을 제출하면 구급차등 운행기록대장이 자동으로 생성

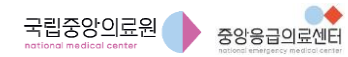

구급차 기록관리 시스템 사용자 매뉴얼 모바일 앱**(APP)** 사용법 **–** 구급차등 운행기록대장 관리 **2/2**

### 구급차등 운행기록대장 관리 2/2

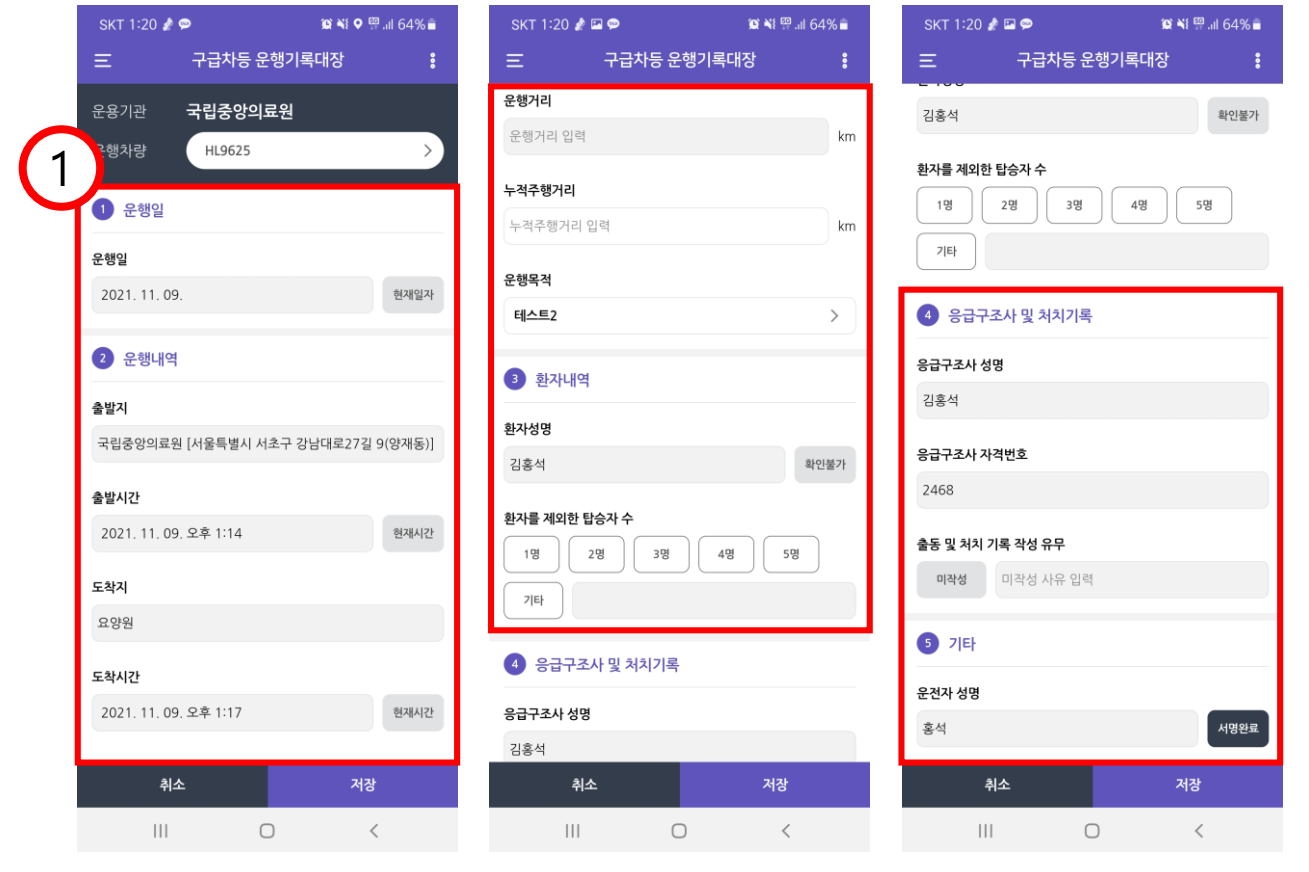

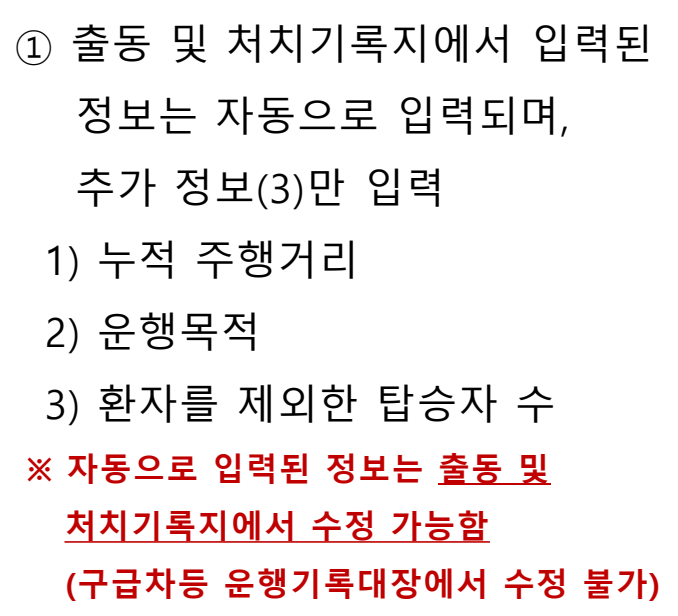

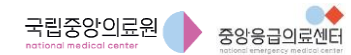

일련번호 1605771

1605771

## 구급차 요금미터장치 검정결과 확인

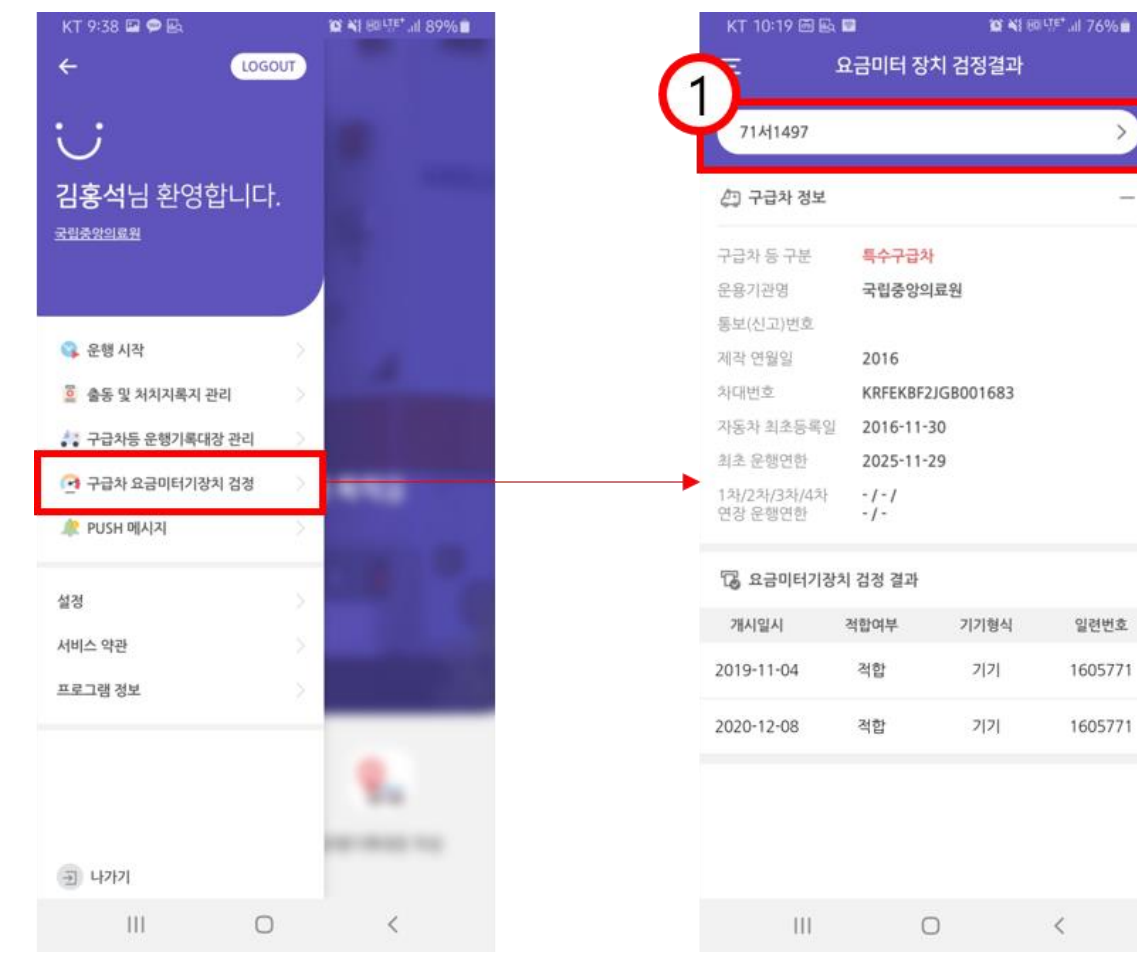

- ① 구급차 요금미터장치 검정결과 조회
- 선택한 차량에 대한 검정 결과에 대한 정보 확인

#### PUSH 메시지

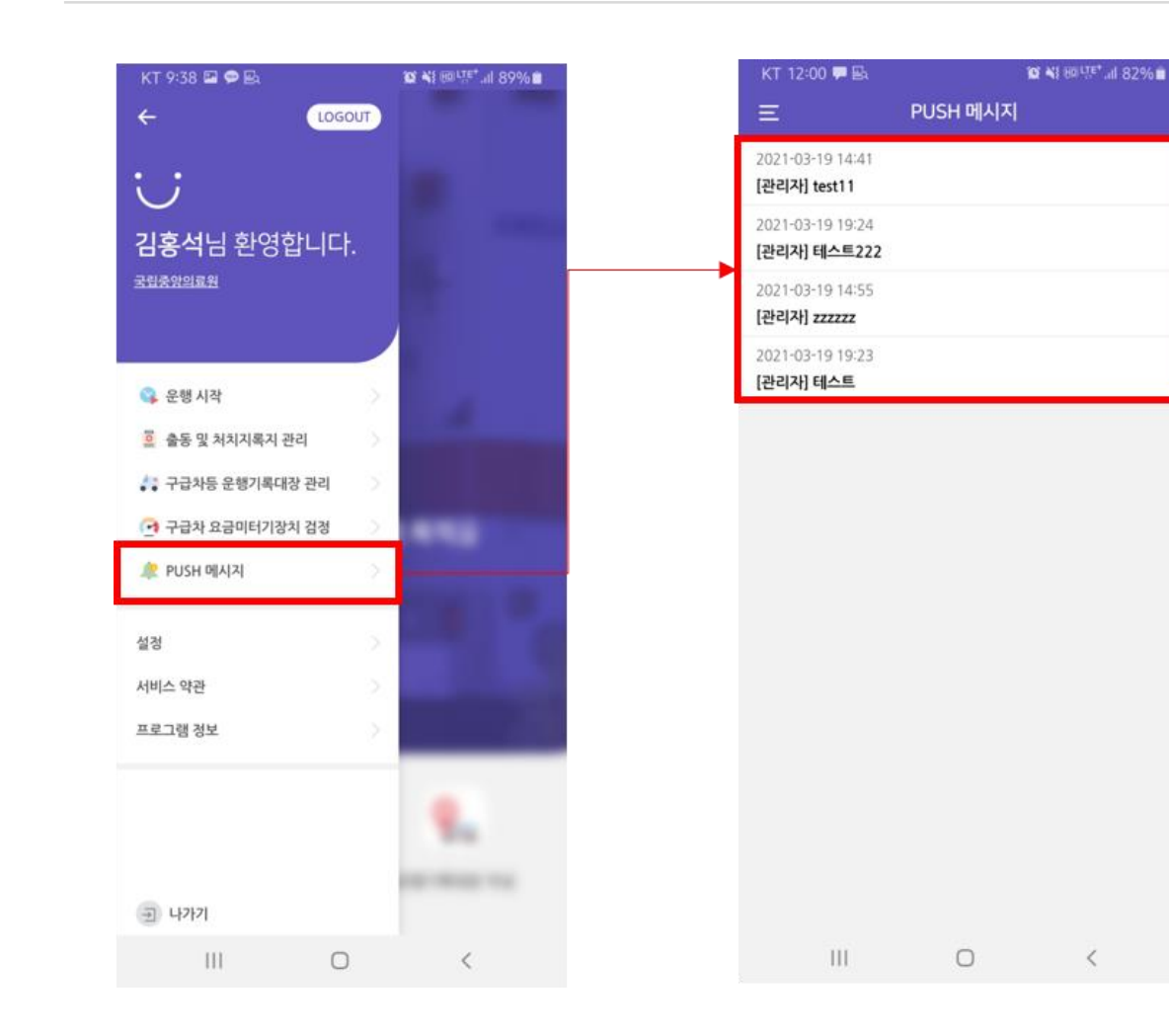

① PUSH 메시지 전송 - 수신된 PUSH 메시지 확인 가능 - 운행연한에 따른 검사일 알림 - 임시저장된 출동 및 처치기록지 알림 ※ 향후 구급차 관련 안내사항 또는 각종 검사일 알림 등의 용도로 활용 예정

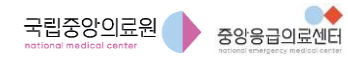

#### 구급차 기록관리 시스템 사용자 매뉴얼 모바일 앱**(APP)** 사용법 **–** 설정

#### 설정

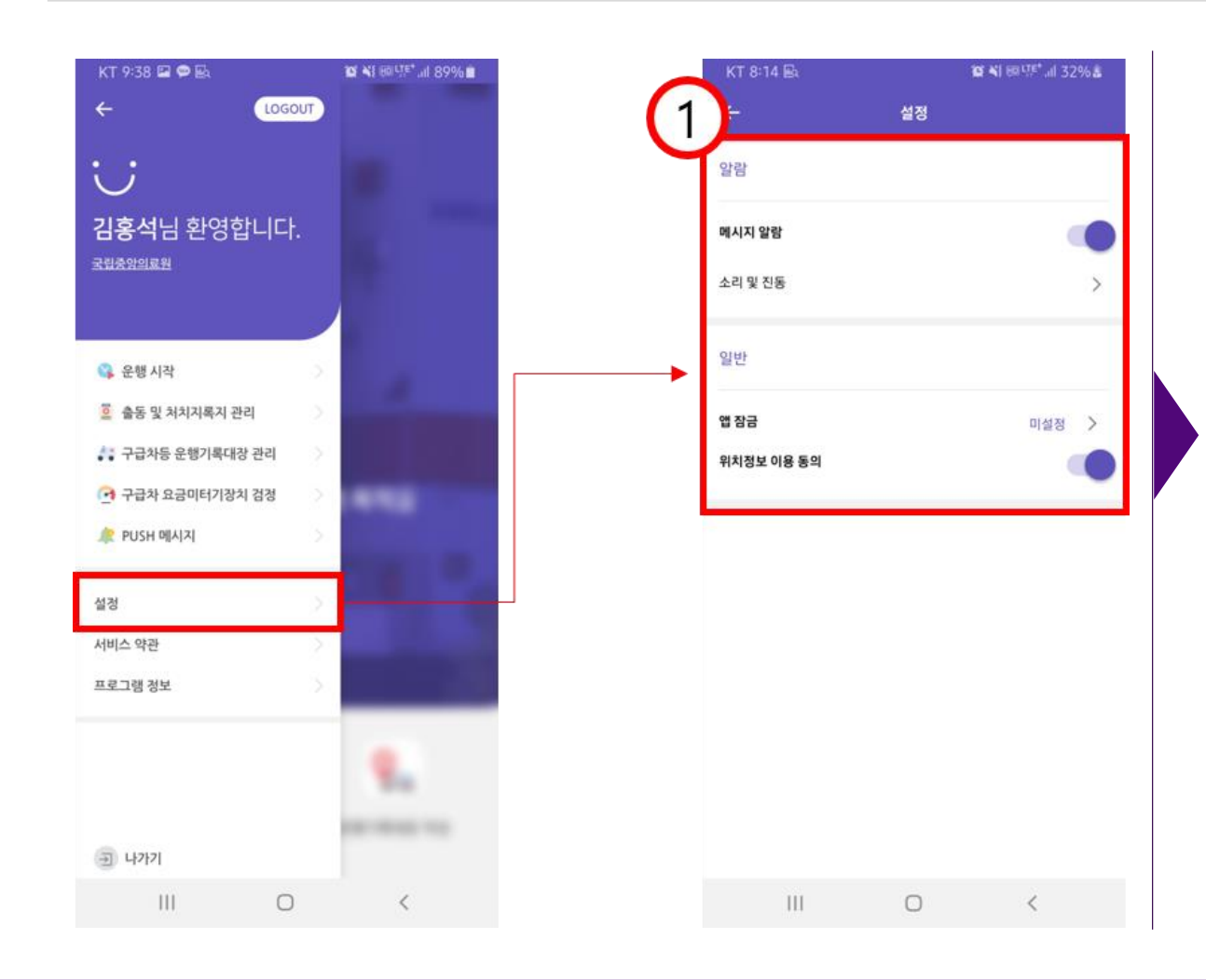

① 앱(APP) 환경 설정

- 메시지 알람 On/Off
- 메시지 알람 방식 설정
- 앱(APP) 잠금 설정
- 위치정보 이용 동의 On/Off

구급차 기록관리 시스템 사용자 매뉴얼 **WEB** All Motor Motor Motor Motor Motor 10 Motor 10 Motor 10 Motor 10 Motor 10 Motor 10 Moto

# 웹(WEB) 페이지 사용법

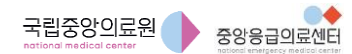

웹**(WEB)** 페이지 사용법 **-** 로그인

#### 로그인

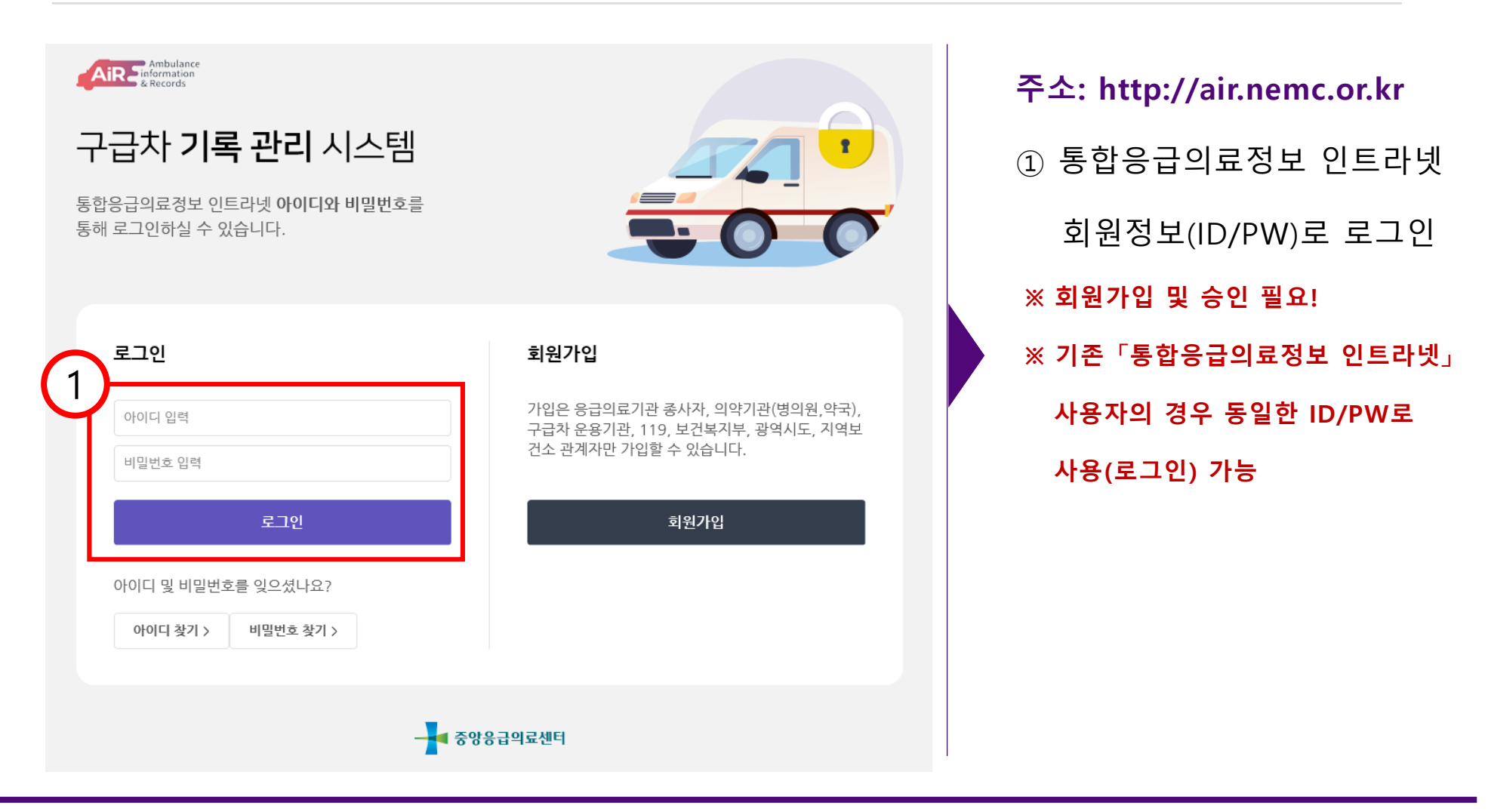

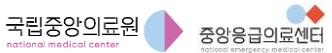

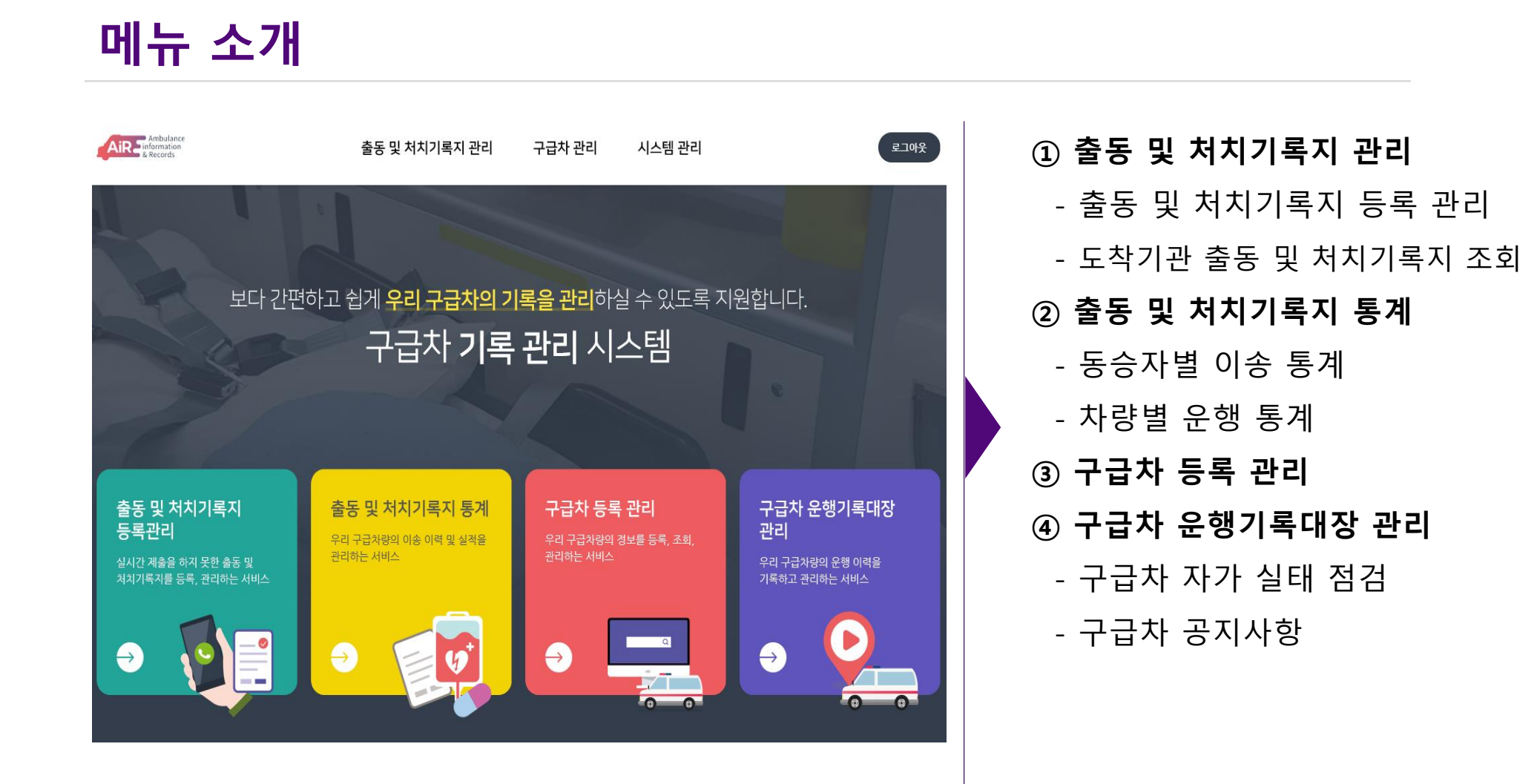

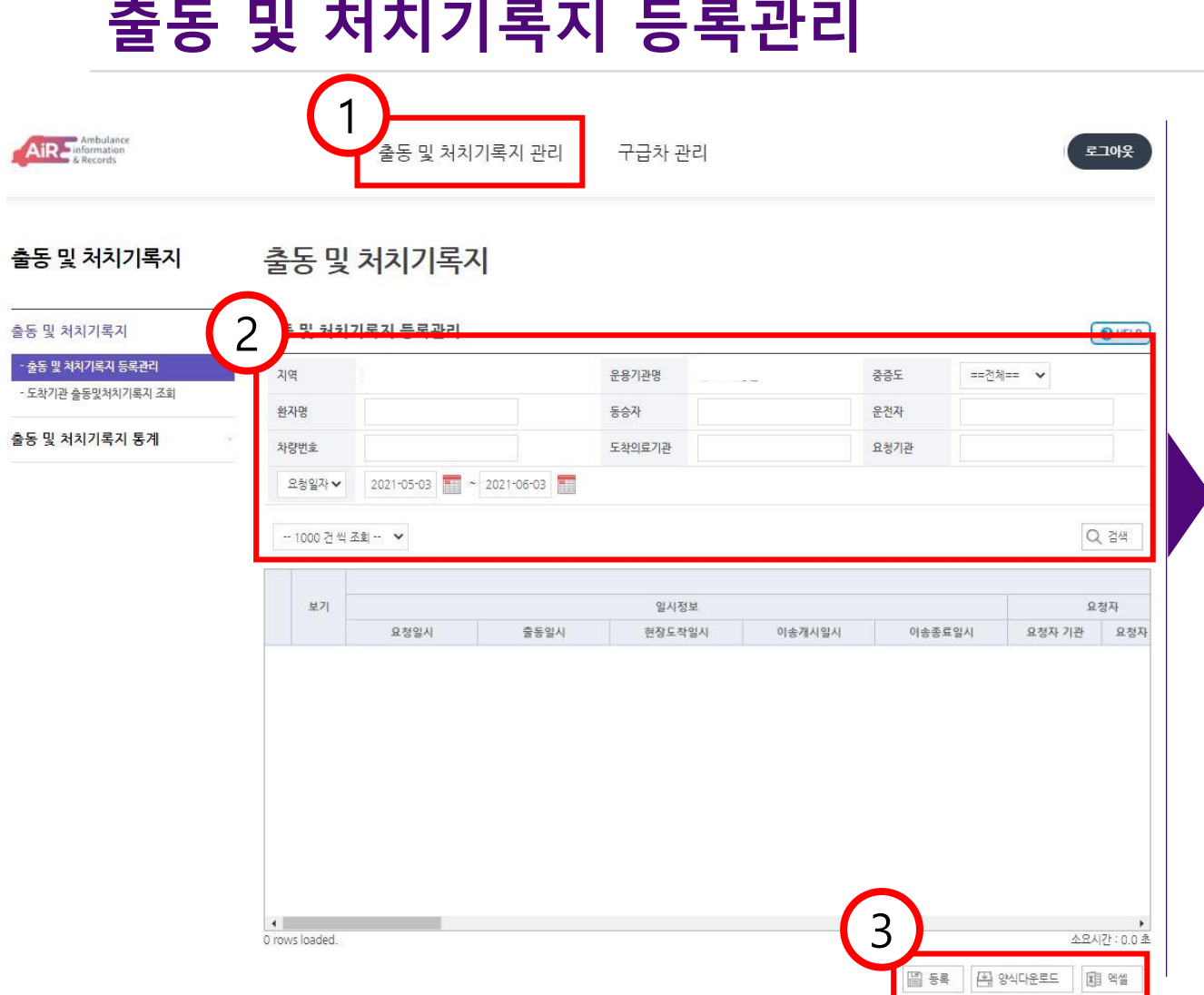

① '출동 및 처치기록지 관리' 선택 » '출동 및 처치기록지' 선택 » '출동 및 처치기록지 등록 관리' 선택 ② 제출한 '출동 및 처치기록지' 검색 - 조회 조건 입력 후 검색 D ③ '등록', '양식다운로드', '엑셀' - '등록' 버튼 선택 ∙ 새로운 팝업 화면(출동 및 처치기록지 등록/수정 화면)이 나타남 - '양식다운로드'버튼 선택 ∙ '출동 및 처치기록지' 양식 다운로드 - '엑셀' 버튼 선택 ∙ 조회한 내용에 대해 엑셀파일 다운로드

#### 구급차 기록관리 시스템 사용자 매뉴얼

웹**(WEB)** 페이지 사용법 **–** 출동 및 처치기록지 등록**/**수정 화면

#### 출동 및 처치기록지 등록/수정 화면

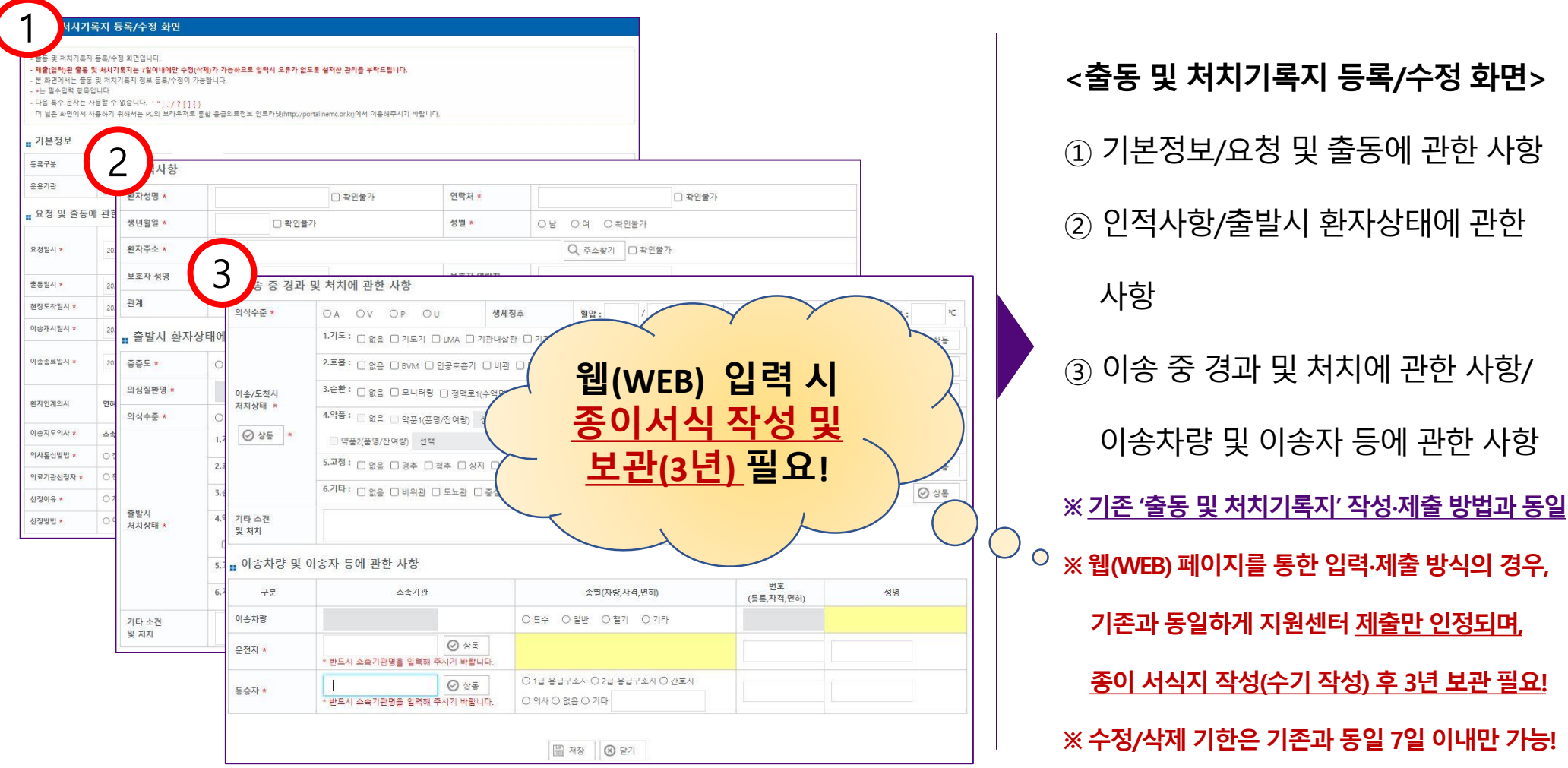

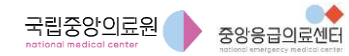

#### 도착기관 출동 및 처치기록지 조회

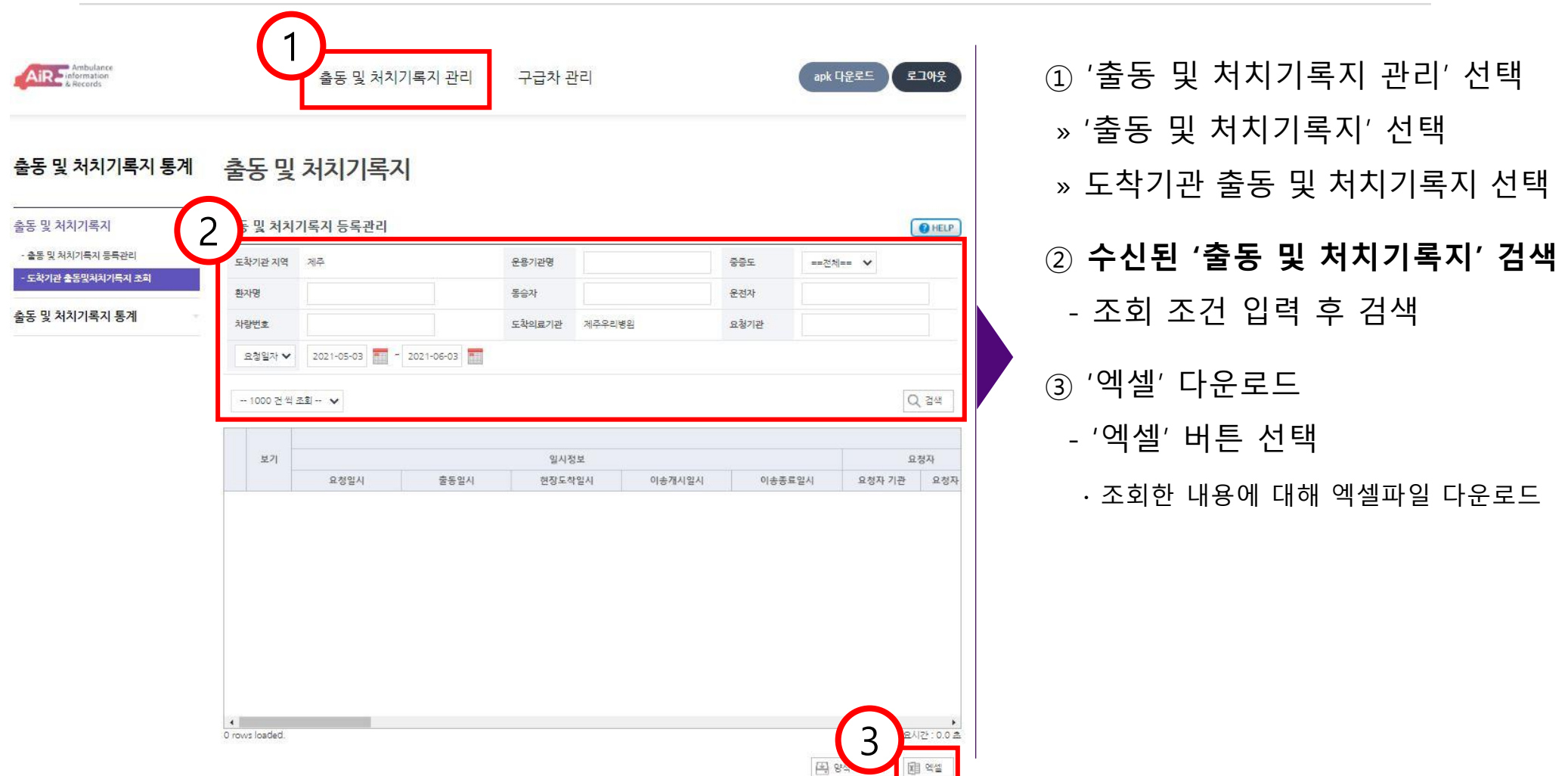

### 통계(동승자별 이송 통계)

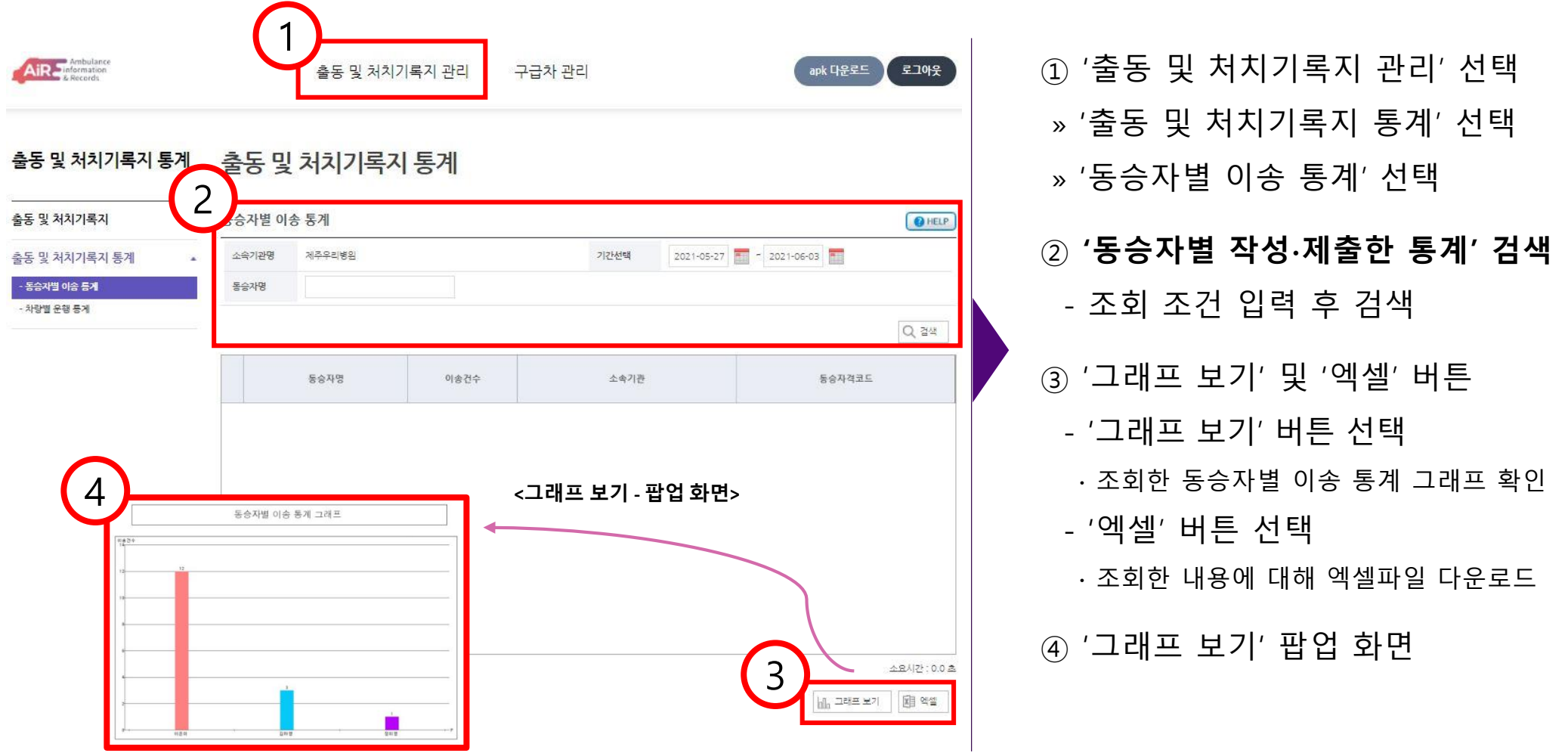

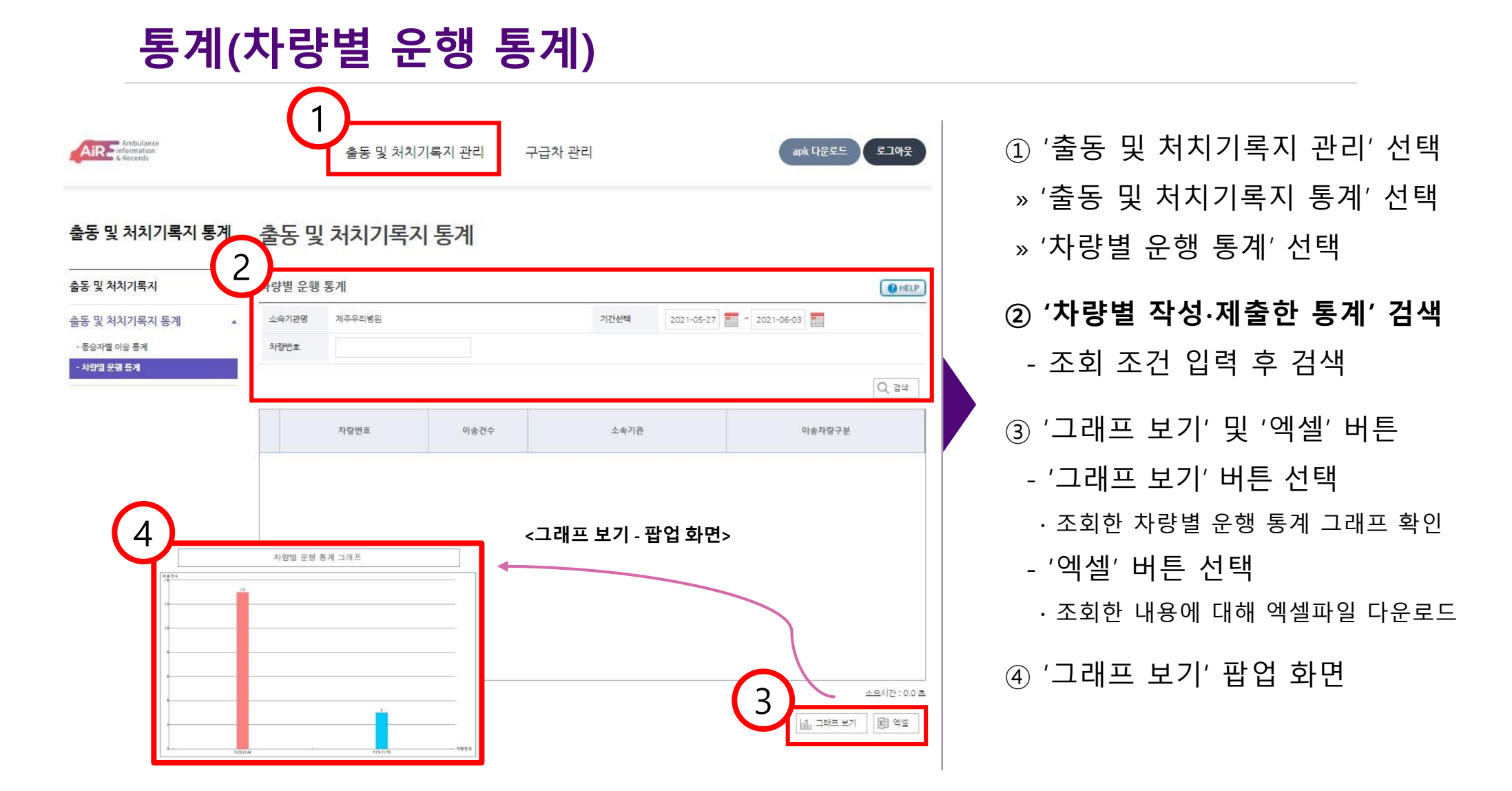

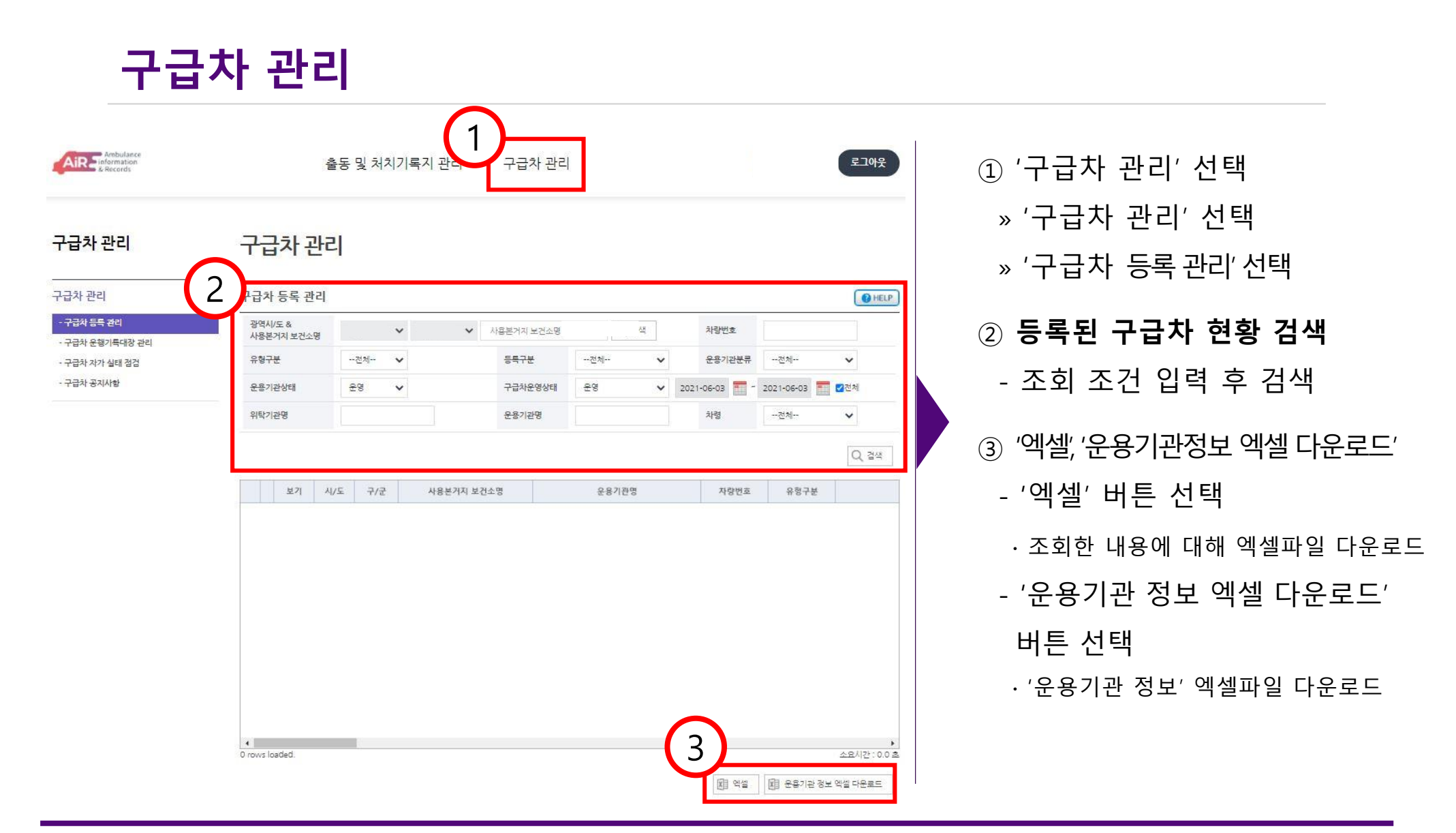

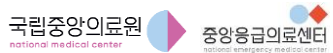

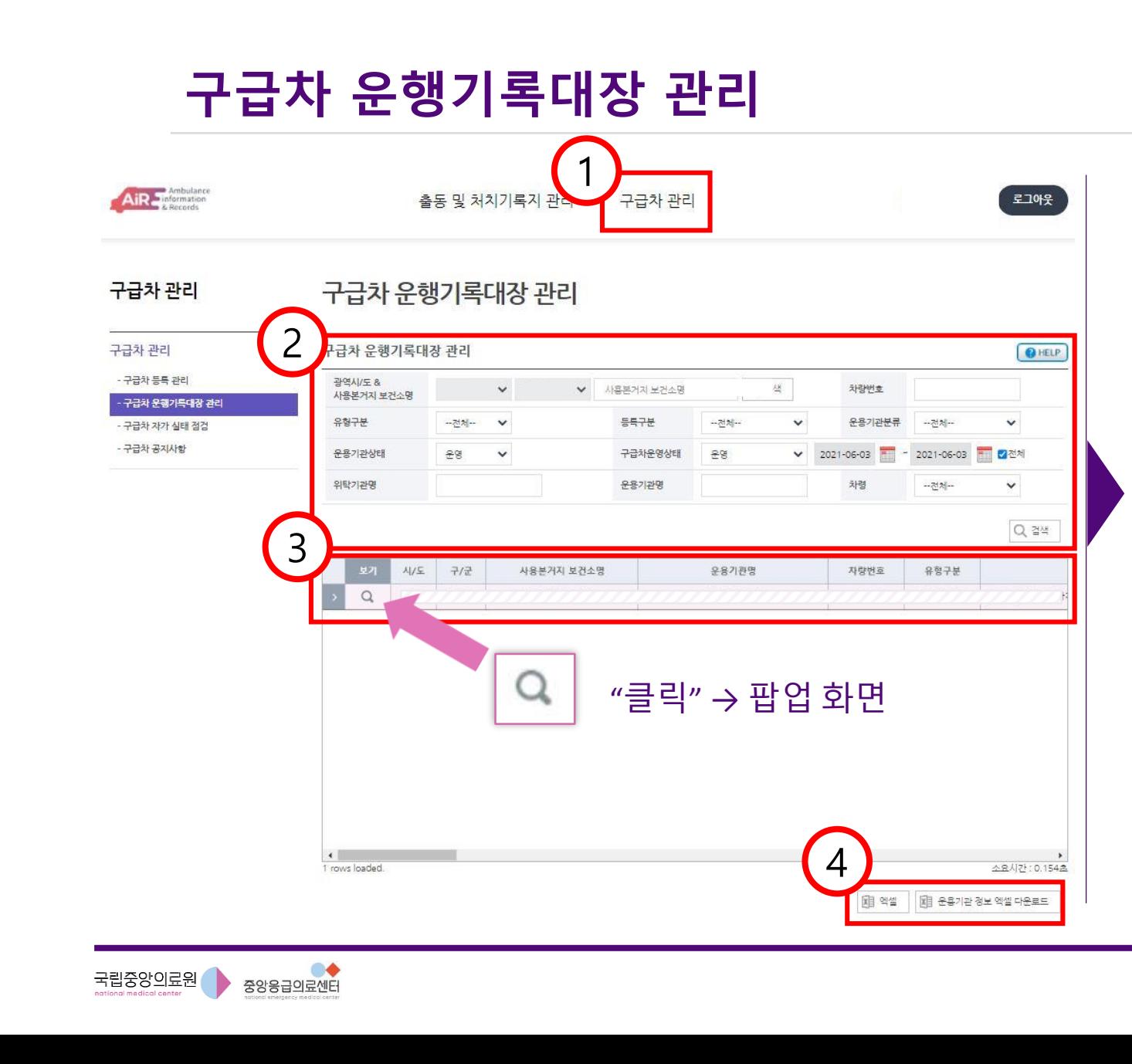

#### ① '구급차 관리' 선택 » '구급차 관리' 선택 » '구급차 운행기록대장 관리'선택 ② 기관별 등록된 구급차 현황 검색 - 조회 조건 입력 후 검색 ③ 기관별 등록된 구급차 현황 표출 ∙ (돋보기) 아이콘 클릭 → 팝업 화면 (구급차 운행기록대장 등록/수정 화면) ④ '엑셀', '운용기관정보 엑셀다운로드' - '엑셀' 버튼 선택 ∙ 조회한 내용에 대해 엑셀파일 다운로드 - '운용기관 정보 엑셀 다운로드' 버튼 선택 ∙ '운용기관 정보' 엑셀파일 다운로드

웹**(WEB)** 페이지 사용법 **–** 구급차 운행기록대장 등록**/**수정 화면

## 구급차 운행기록대장 등록/수정 화면

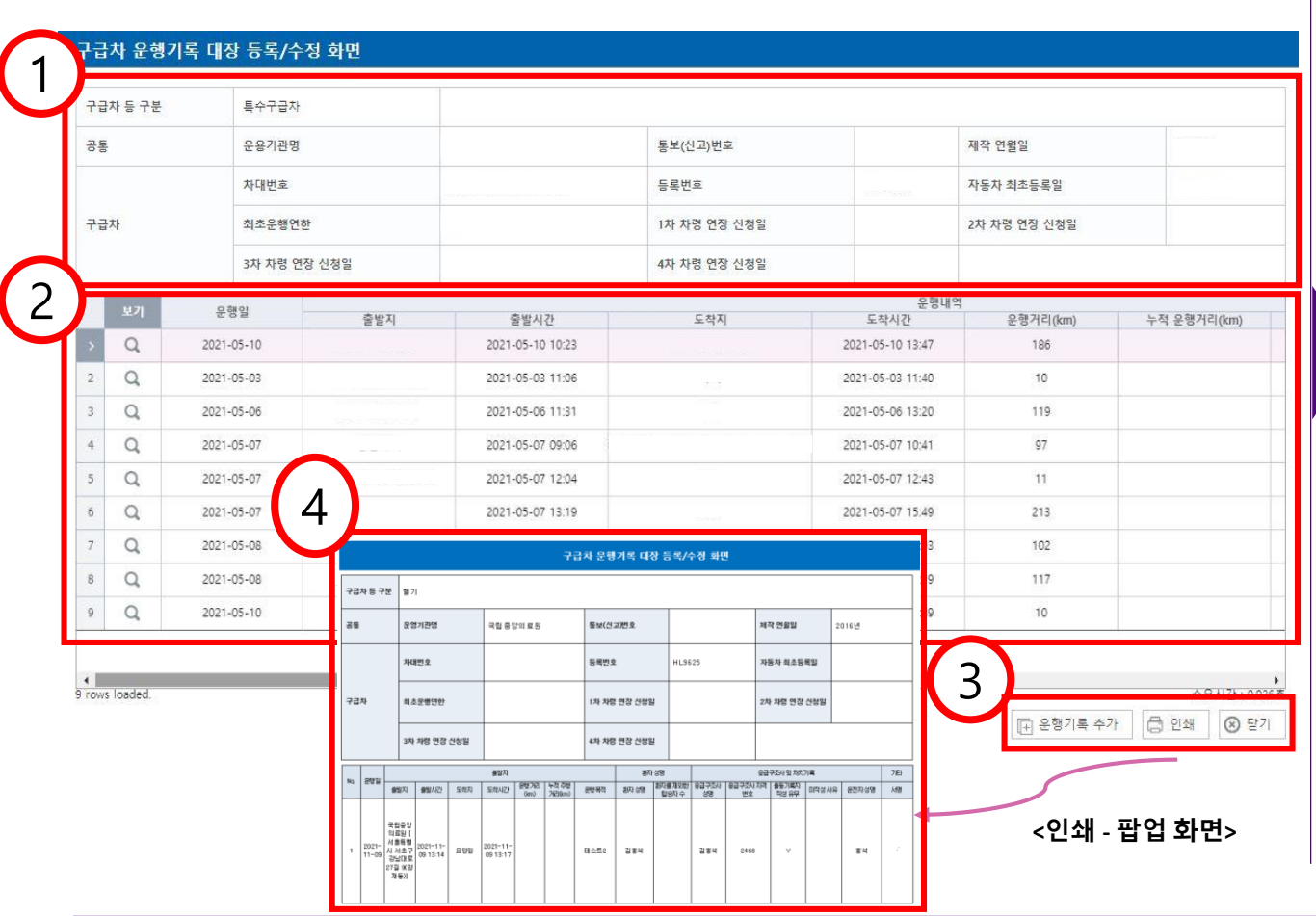

#### ① 구급차 기본 정보

- ② 해당 구급차 운행기록
- ③ '운행기록 추가', '인쇄', '닫기'
	- '운행기록 추가'버튼 선택
	- ∙ 새로운 팝업 화면(운행기록 추가 등록 화면)이 나타남
- '인쇄' 버튼 선택
	- ∙ 새로운 팝업 화면(운행기록대장 인쇄/ 저장 화면)이 나타남
- '닫기' 버튼 선택
- ∙ 화면 종료(닫기)
- ④ '인쇄' 팝업 화면

운행기록대장 추가

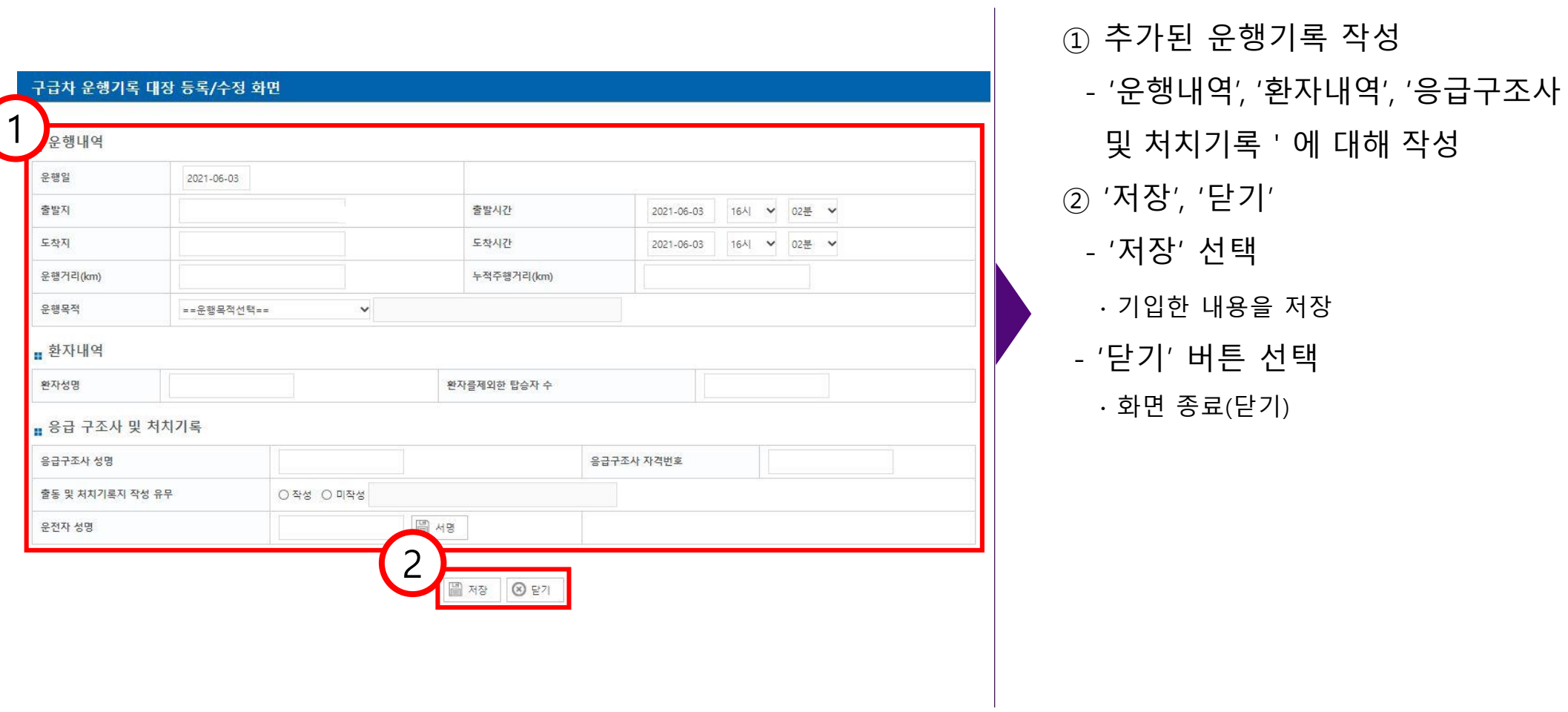

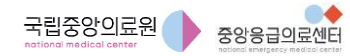

구급차 공지사항

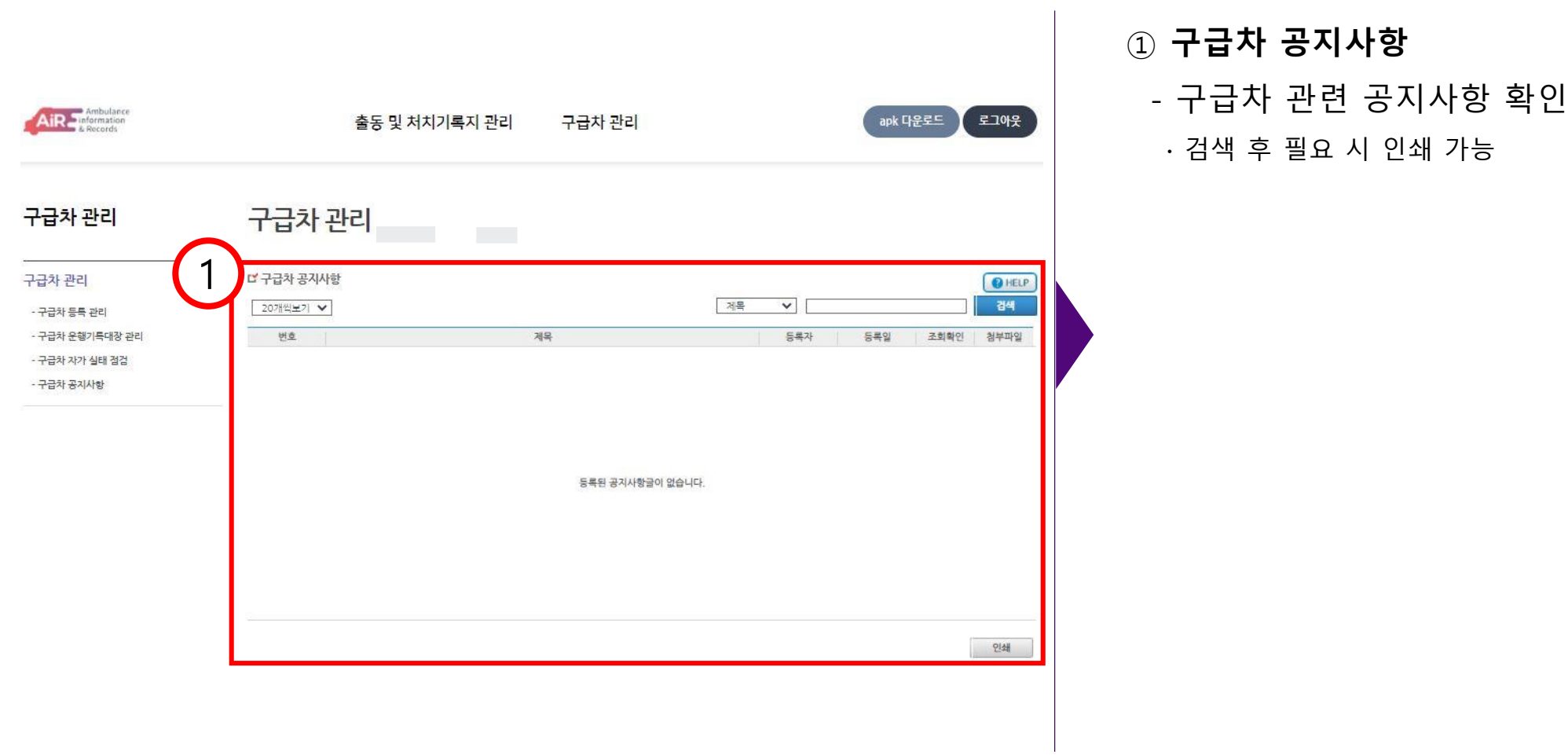

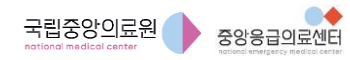

# 감사합니다.

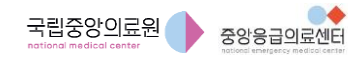